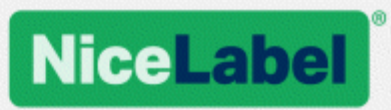

# **NiceLabel Web Printing Installation Guide**

Rev-1802 ©NiceLabel 2018.

www.nicelabel.com

# <span id="page-1-0"></span>**1 Contents**

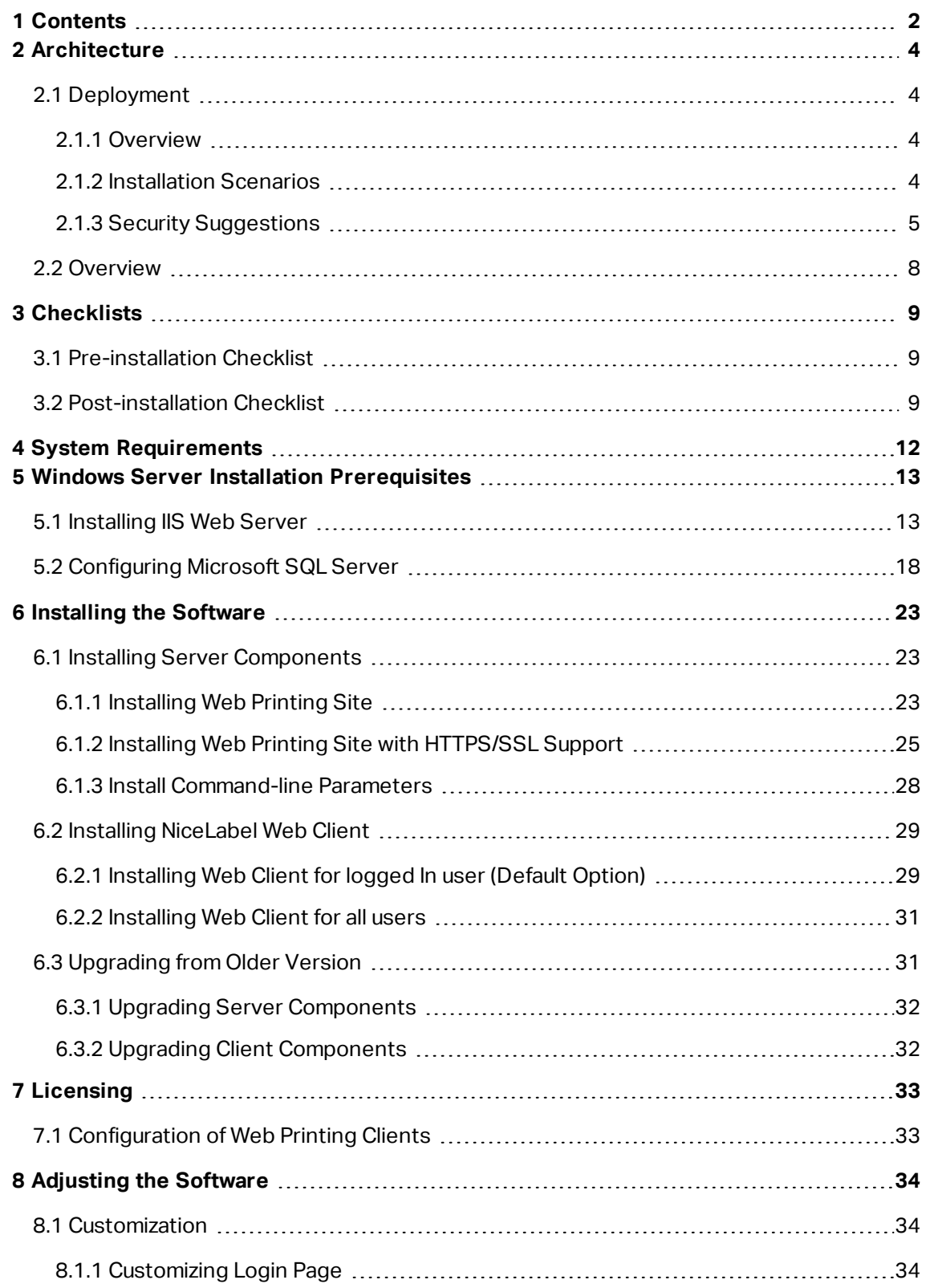

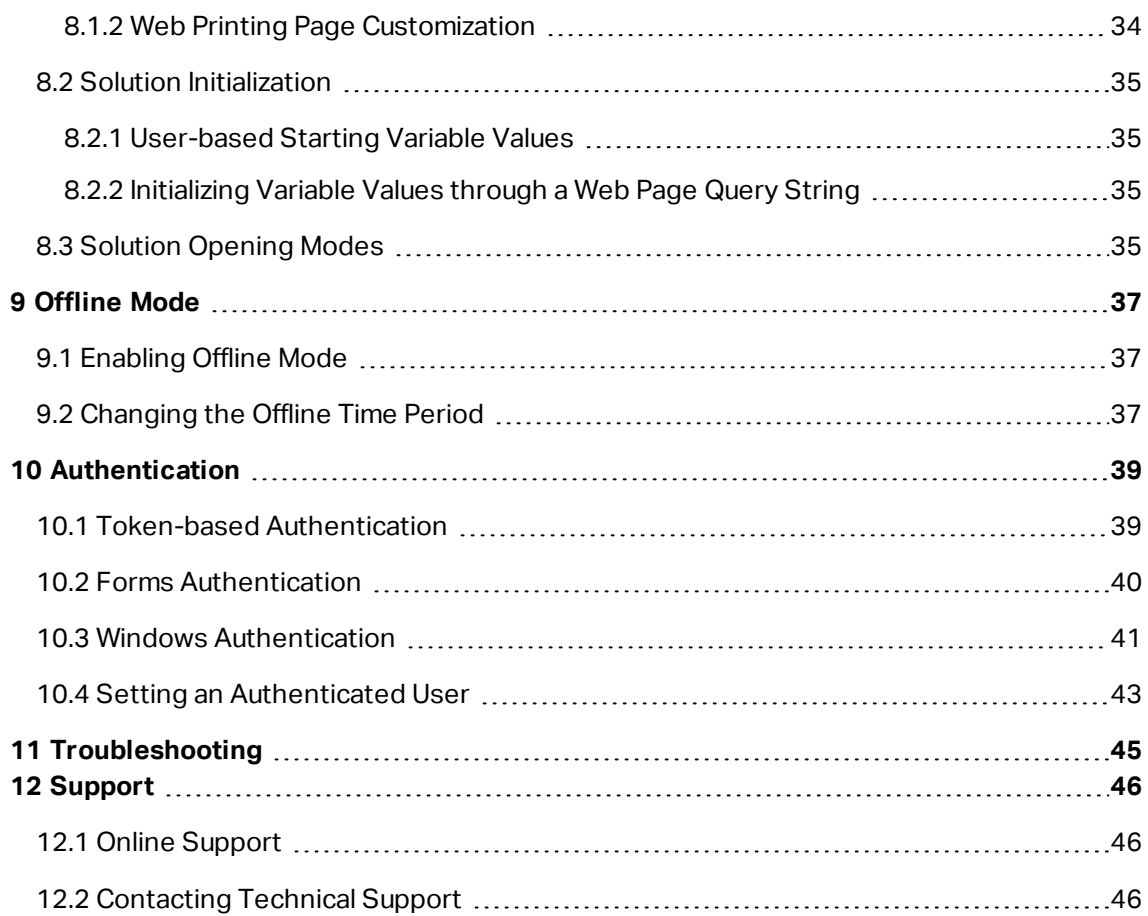

# <span id="page-3-0"></span>**2 Architecture**

# <span id="page-3-1"></span>2.1 Deployment

### <span id="page-3-2"></span>2.1.1 Overview

The role of Control Center is to define Web Printing users and to host their solution files.

**TIP:** In NiceLabel 2017, solution files (.nsln extension) can be used with labels and/or forms. Even label files alone can be used as a solution without creating a form. In such case, a predefined print dialog is used for label printing.

When a Web Printing user logs in to the server, the application (solution) runs using the NiceLabel Web Client application.

Typically, Web Printing user print labels that contain variable data. The selected label template takes the provided data and displays its preview in a form. Labels are printed with the selected data. The data usually originates from a Microsoft SQL database hosted within the company's information infrastructure.

NOTE: Data source is not limited to Microsoft SQL. Data can be stored using any type of relational database.

The application running in Web Client doesn't communicate directly with the database. All communication is channeled through the Web Printing site. When a database record is required, the applications sends a request to Web Printing site, which redirects it to the database server. The response travels in the opposite direction. In the same way, the Web Printing site records print events and stores the data in database.

### <span id="page-3-3"></span>2.1.2 Installation Scenarios

Depending on the architecture of the solution as well as on the hardware being used, the server components (NiceLabel Control Center, Web Printing site, and Microsoft SQL Server) can all be installed on a single machine or on separate systems. These two options depend on a number of factors, such as:

- Can you allow the Web Printing application to be installed as a part of the corporate information infrastructure at all? If the company policy prevents you from any local installation, Web Printing will be hosted outside the company network. In this case, the relevant databases (those which are used for label printing) are copied into the hosted environment.
- Does the company infrastructure support the installation of server components on dedicated servers?
- Who are the Web Printing users that are connecting to the server? Can you trust these

users by default (e.g. they are domain users, or company staff) or are they external users connecting to server using an Internet connection?

- Can the existing Microsoft SQL server be used for Web Printing data or do you need to use a new Microsoft SQL server?
- Do you plan to allow Web Printing to connect to the company's database? If not, the existing data must be offloaded to a dedicated Microsoft SQL server. You will have to make sure the databases are synchronized.
- <sup>l</sup> Will Web Printing be used as a stand-alone application with its own login system, or will another existing application handle the login and embed Web Printing into an existing web page?

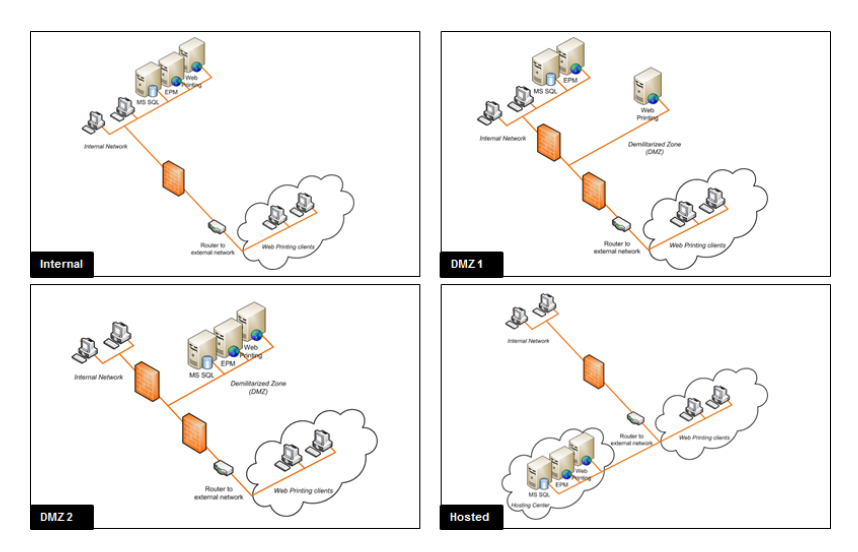

### <span id="page-4-0"></span>2.1.3 Security Suggestions

This section gives recommendations on how to protect the connecting users, and the integrity of data and infrastructure.

In most cases, Web Printing site will allow external users to connect and print labels, so it will be exposed to the Internet. You don't want to reveal any confidential information to unwanted users. With security taken as the highest priority, the application must be reliable and trustworthy, minimizing the risk of security breaches. The Web Printing site encrypts important configuration data on the disk, and secures the communication to the application running in the browser.

However, it's not just how the Web Printing product was developed and tested but also how you install it and place it into action.

Best security practices:

- <sup>l</sup> **Regularly install security updates from Microsoft Windows Update.** Updates for the IIS are particularly important, because you expose the Web Printing site to the Internet.
- <sup>l</sup> **Set up a firewall/proxy.** Only open the services/ports which must be opened to the public, such as port 80 for IIS.
- <sup>l</sup> **Limit access privileges to the Document Storage.** This is a WebDAV-based file repository running on the same server as NiceLabel Control Center. It hosts the solution files. By default, anybody can access Storage Server at \\server@8080\DavWWWRoot
- <sup>l</sup> **Install Web Printing site in the DMZ.** Minimize damage in case of a compromised server.
- <sup>l</sup> **Limit the SQL user permissions.** Microsoft SQL Server user account that the Web Printing site will use to connect to the database should have access to the Control Center database (NiceAN by default) only. If somebody gains access to the Microsoft SQL Server, it will be limited to the database, and other parts of the Microsoft SQL Server will not be reachable by this user's privileges.
- <sup>l</sup> **Enable user authentication for NiceLabel Control Center.** Only allow login for trustworthy administrative users. By default, anybody that connects has administrative privileges.
- <sup>l</sup> **Set up the Web Printing site to be accessible over a secure link only.** Enable the HTTPS/SSL protocol so that nobody can eavesdrop on the communication between the user and the server. For more details, see the chapter Installing Web Printing Site with HTTPS/SSL Support.

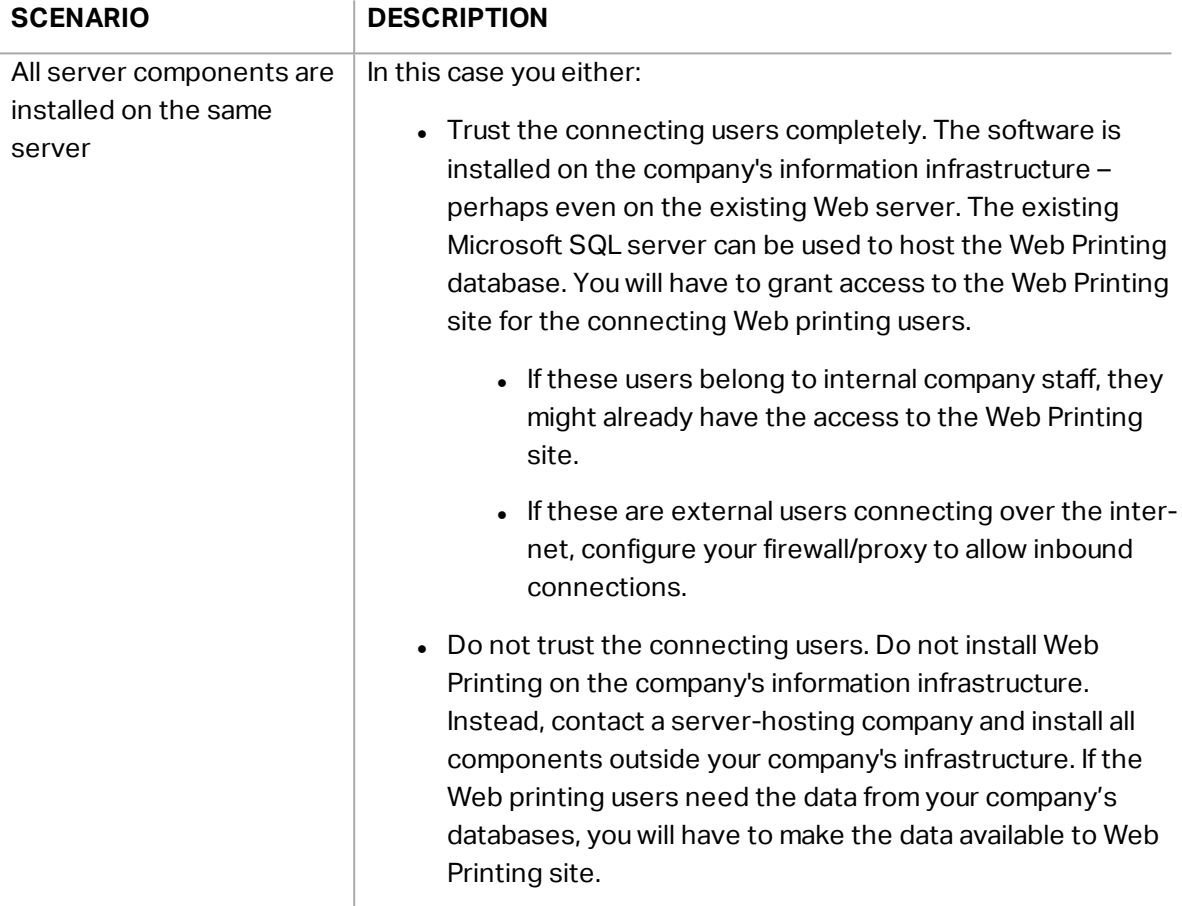

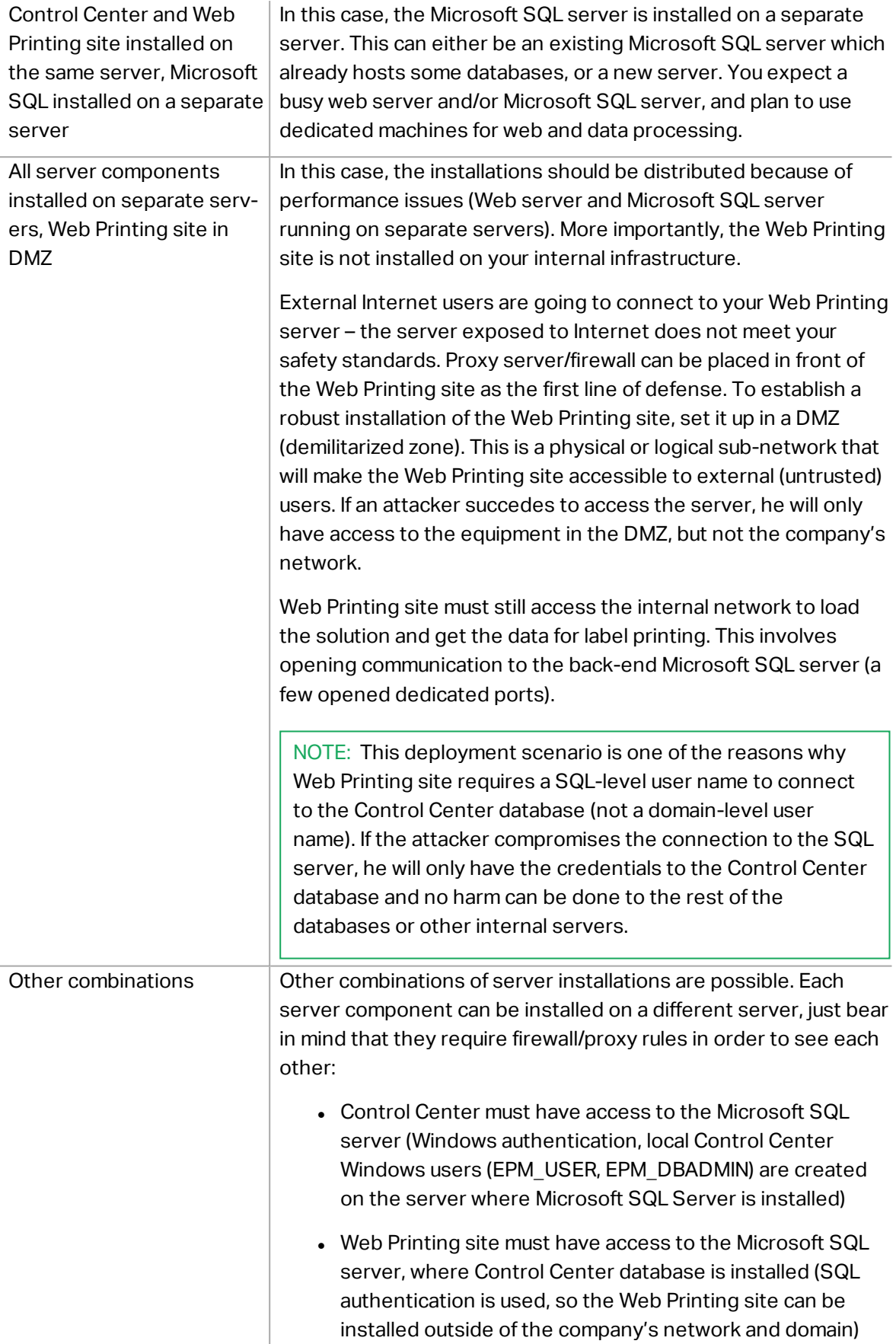

## <span id="page-7-0"></span>2.2 Overview

NiceLabel Web Printing is a server/client based solution primarily designed for barcode label printing. NiceLabel Web Printing belongs to the NiceLabel LMS products. To use Web Printing, Control Center must be installed and activated.

On the client side, PowerForms (one of the NiceLabel 2017 product levels) is used for label designing and solution building.

NOTE: For more information about label designing and deployment, see chapter [Deployment.](#page-3-1)

On the server side, Control Center and Web Printing both run as web applications which handle licensing for Web Printing users and distribute their printing applications. All printing activities are logged in the Control Center database. The administrator can use a standard Internet browser to:

- manage the Control Center
- manage licenses
- access solution files in the web-based storage repository (Document Storage)
- set up and manage Web Printing users
- assign solutions to users
- view solution printing history

To summarize, the Web Printing environment consists of the below listed components. All components are added to the existing Control Center product.

- Server components: NiceLabel Web Printing site.
- Design components: NiceLabel Designer running as PowerForms product level.
- Print client components: installed on each workstation that prints labels.

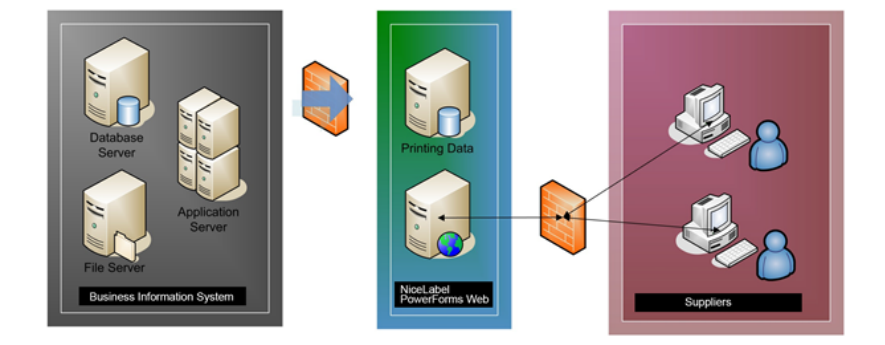

# <span id="page-8-0"></span>**3 Checklists**

# <span id="page-8-1"></span>3.1 Pre-installation Checklist

### **SERVER CHECKLIST**

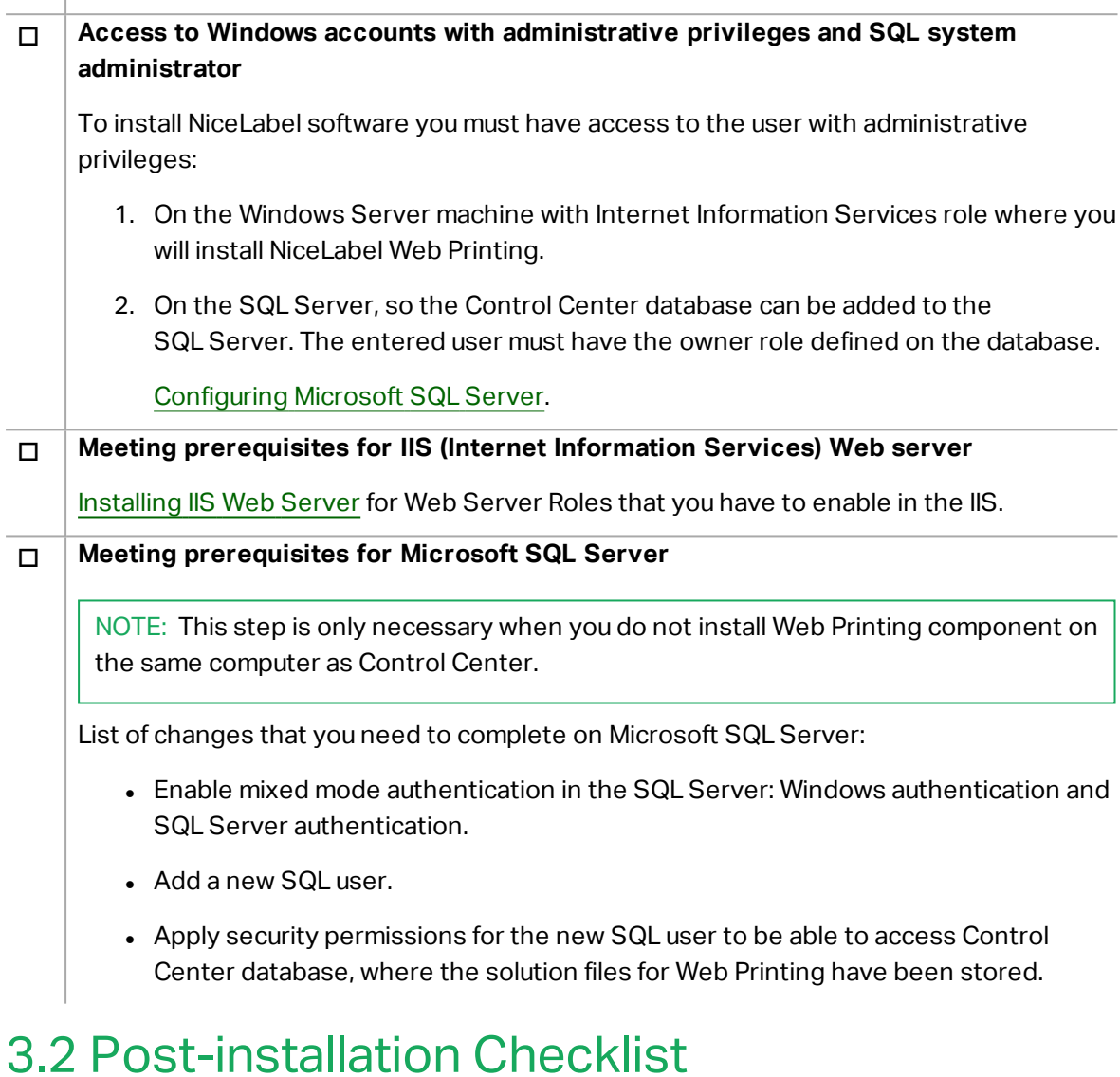

### <span id="page-8-2"></span>**CLIENT CHECKLIST**

#### o **If using proxy server, exclude local traffic from proxy**

Bypass the proxy server for local addresses, or the client might not get the license from NiceLabel Control Center. This makes files in Document Storage unavailable. For more information, see [Knowledge](http://www.nicelabel.com/support/knowledge-base/article/the-clients-do-not-activate-with-a-license-from-the-control-center-or-files-in-the-document-storage-are-not-accessible) Base article KB163.

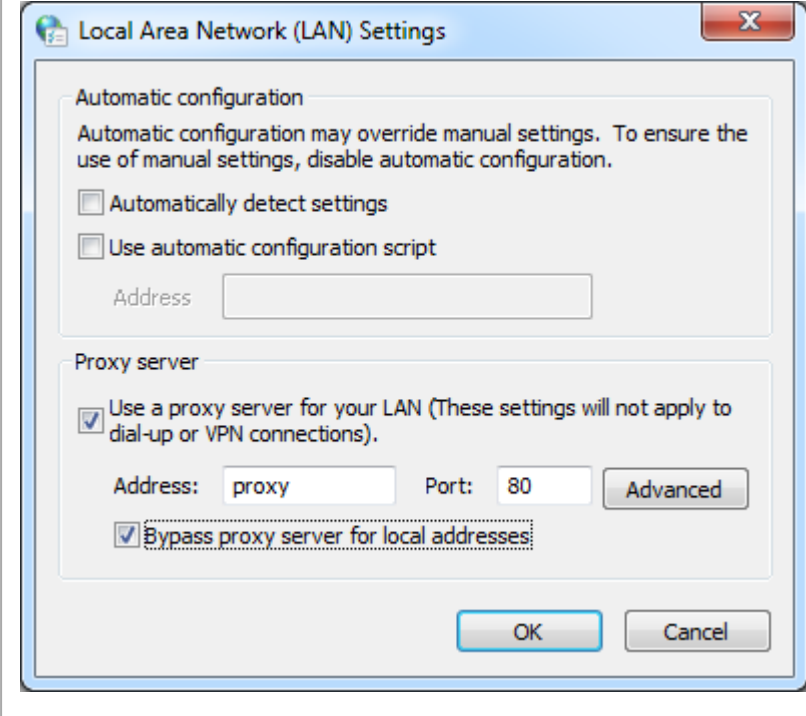

#### o **Add Control Center to the Trusted sites**

If you have troubles using NiceLabel Control Center, add it to the list of Trusted Sites in your browser.

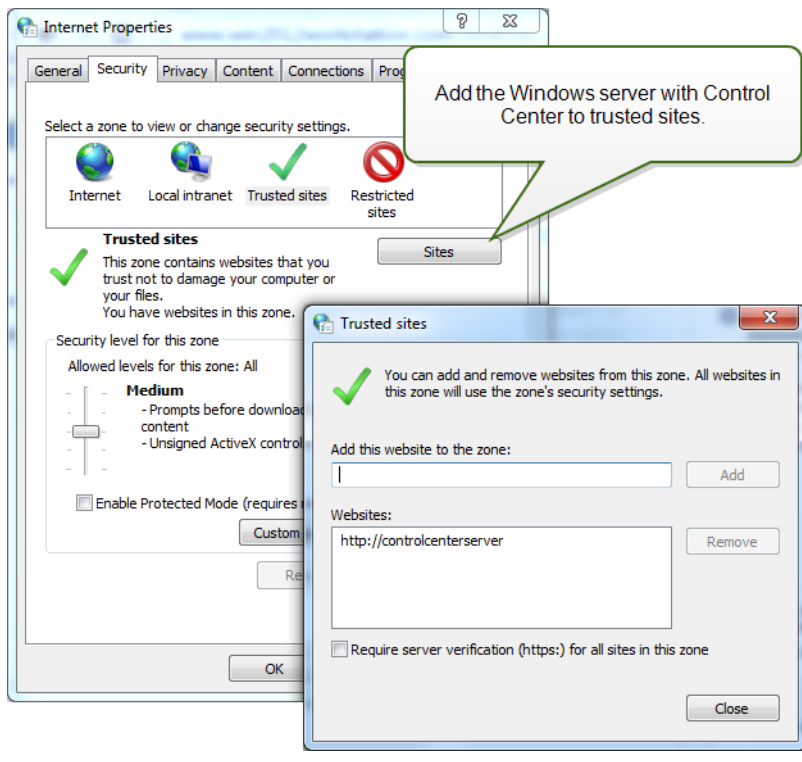

# <span id="page-11-0"></span>**4 System Requirements**

#### **NiceLabel 2017**

- CPU: Intel or compatible x86 family processor
- Memory: 2 GB or more RAM
- Hard drive: 1 GB of available disk space
- 32-bit or 64-bit Windows operating systems: Windows Server 2008 R2, Windows 7, Windows 8, Windows 8.1, Windows Server 2012, Windows Server 2012 R2, Windows 10, Windows Server 2016 (Windows Server Core and Windows Nano Server are not supported)
- At least one printer driver installed on the computer
- **Microsoft .NET Framework Version 4.5**
- Display: 1366  $\times$  768 or higher resolution monitor
- Recommended printer drivers: NiceLabel printer driver V5.1 or higher

### **Additional Requirements for NiceLabel Control Center and NiceLabel PowerForms Web Components**

- OS: "Home" editions of Windows operating system are not supported
- Database Server: Microsoft SQL Server 2005, Microsoft SQL Server 2008, Microsoft SQL Server 2012, Microsoft SQL Server 2014, Microsoft SQL Server 2016 (Express Edition of products listed above are also supported).
- IS 7 or later
- Recommended browsers: Internet Explorer 9+, Google Chrome (latest), Mozilla Firefox (latest)
- Enabled JavaScript in web browser
- Installed printer driver. The label preview functionality requires at least one printer driver to be installed on the Control Center server.
- Enabled TLS 1.0 protocol in Windows. By default, this protocol is enabled in Windows operating system. If you have it disabled, make sure to re-enable it during the installation.

# <span id="page-12-0"></span>**5 Windows Server Installation Prerequisites**

# <span id="page-12-1"></span>5.1 Installing IIS Web Server

Internet Information Services (IIS) is the Microsoft Web server. It serves as a mandatory component to run NiceLabel Web Printing product. IIS is available with Windows Server operating systems, you just have to enable and configure it.

NOTE: If you are installing Web Printing 2017 on the same server as used by the Control Center, skip the steps below. Control Center installation has already configured the prerequisites.

Do the following:

1. Log in to Windows Server using the user with local administrative permissions, such as local **Administrator** user account.

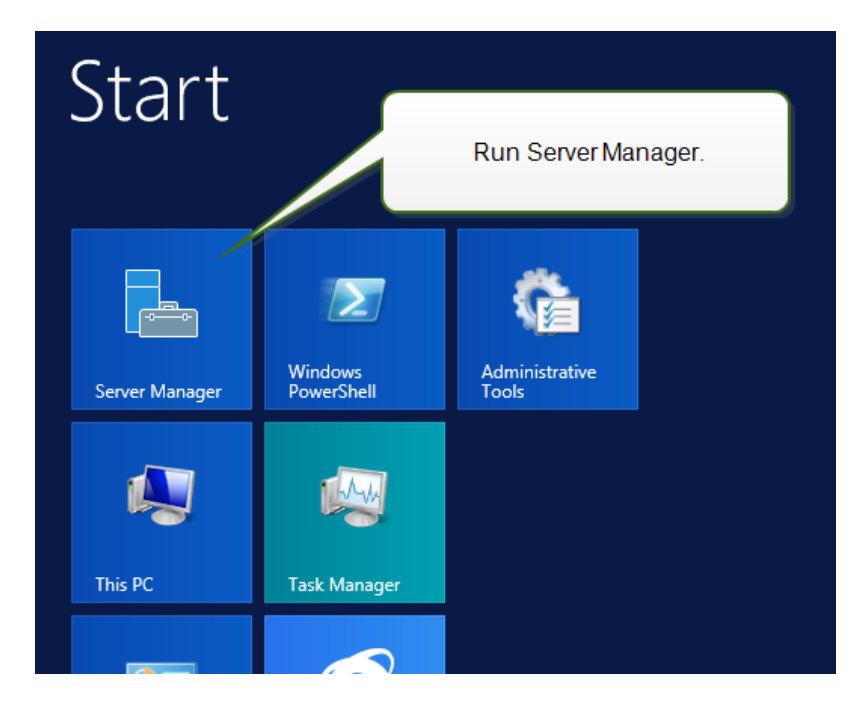

2. Start **Server Manager** from the **Start** screen.

3. Click Manage, then click **Add Roles and Features**.

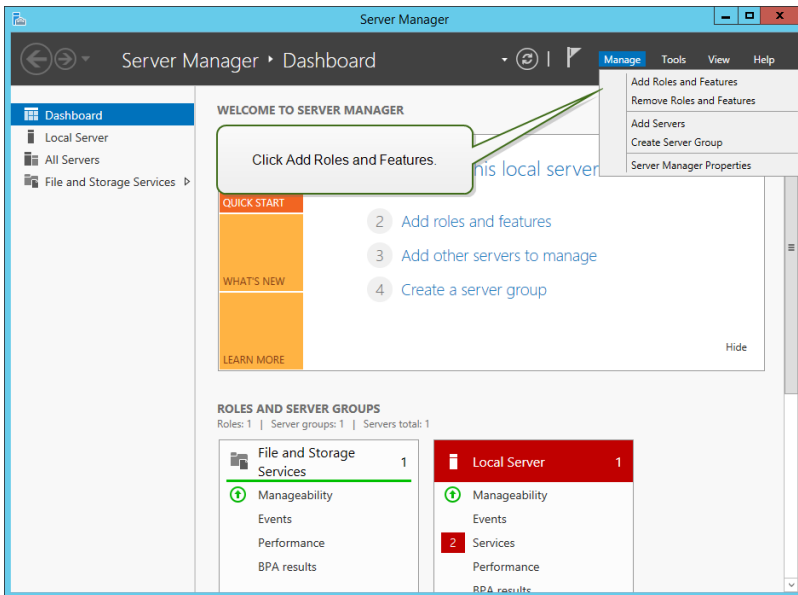

4. Select **Role-based or feature-based installation**. Click **Next**.

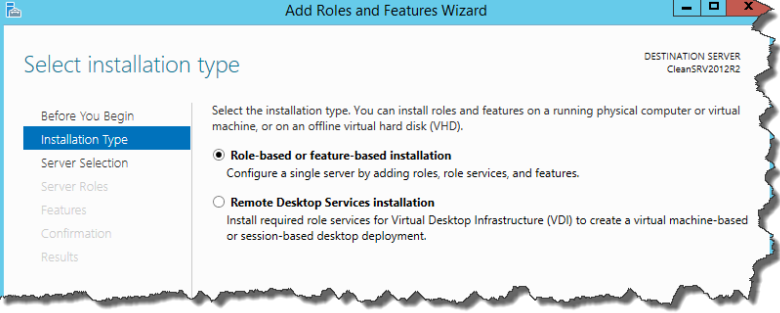

- 5. Select a local server from the server pool. Click **Next**.
- 6. In Server Roles step, enable the **Web Server (IIS)** option. Click **Add Features**. **Click Next**.

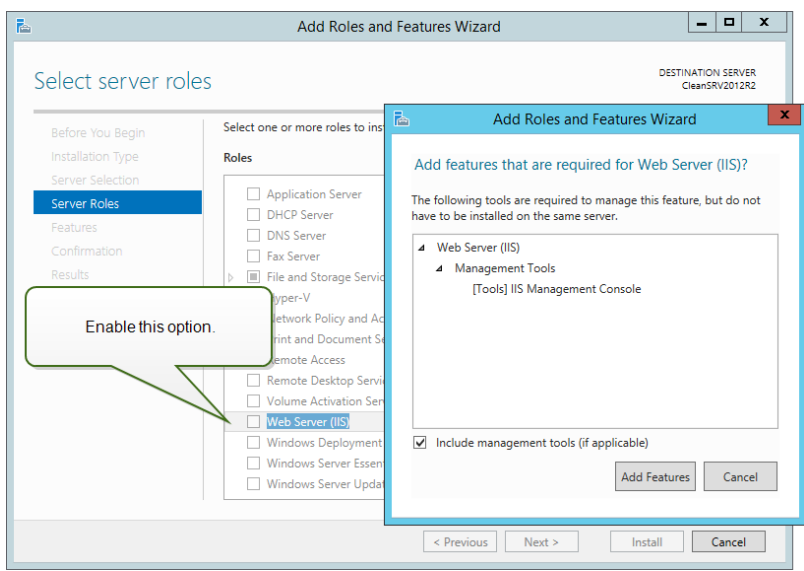

7. Select **Web Server Role (IIS) > Role Services**. Make sure the following role services are enabled. Click **Next**.

### In **Common HTTP Features**.

- Default Document
- Directory Browsing
- HTTP Errors
- Static Content

#### In **Health and Diagnostics**:

• HTTP Logging

#### In **Performance**:

• Static Content Compression

#### In **Security**:

- Request Filtering
- **.** Basic Authentication
- Windows Authentication

#### In **Application Development**:

- . NET Extensibility 4.5
- $\bullet$  ASP.NET 4.5
- <sup>l</sup> CGI
- ISAPI Extensions
- ISAPI Filters

#### In **Management Tools**:

• IIS Management Console

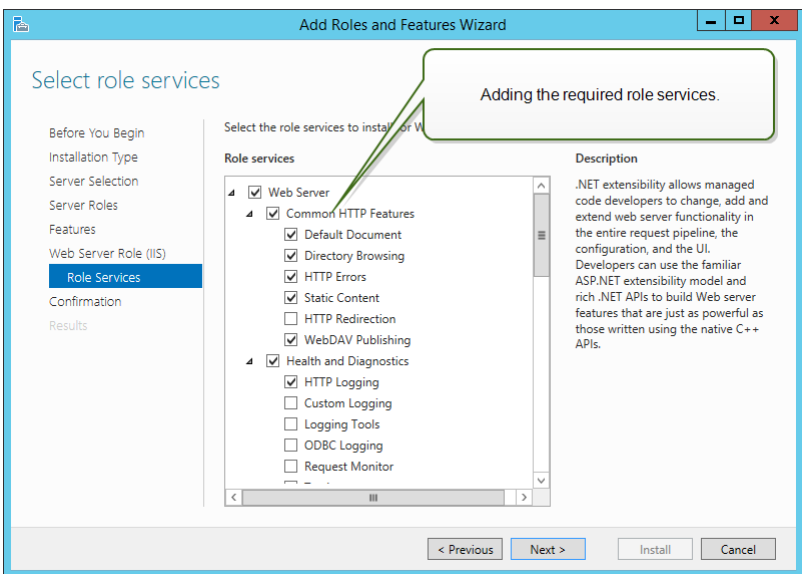

8. Click **Install**. Click **Close** when the installation completes.

If you are using Windows Server 2012 R2, you must also install the HTTP-Activation .NET feature.

Do the following:

- 1. Login to Windows Server using the user with local administrative permissions, such as local **Administrator** user account.
- 2. Start **Server Manager** from the **Start** screen.

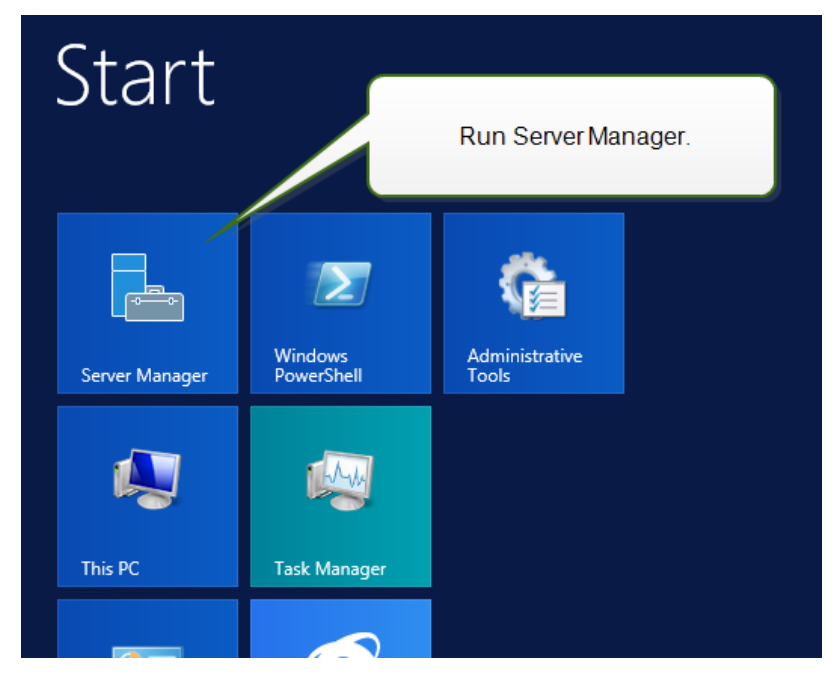

3. Click Manage, then click **Add Roles and Features**.

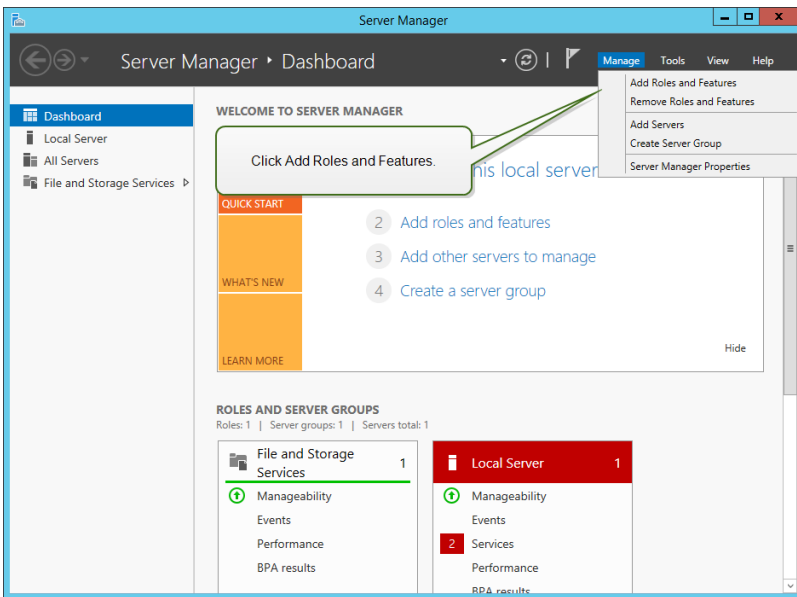

4. Select **Role-based or feature-based installation**. Click **Next**.

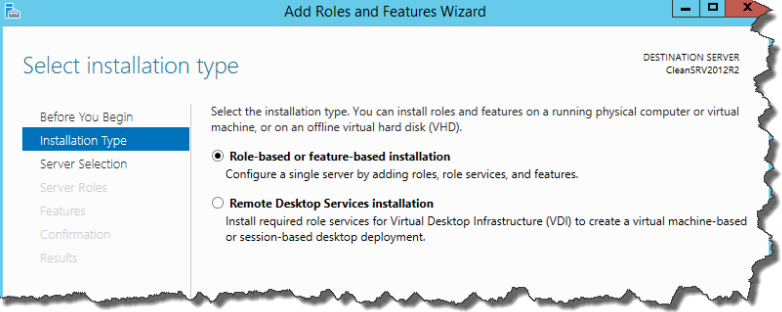

- 5. Select a local server from the server pool. Click **Next**.
- 6. Click **Features** in the selection list on the left.
- 7. Expand **.NET Framework 4.5 Features**.
- 8. Expand **WCF Services**.
- 9. Enable **HTTP Activation**. Click **Next**.

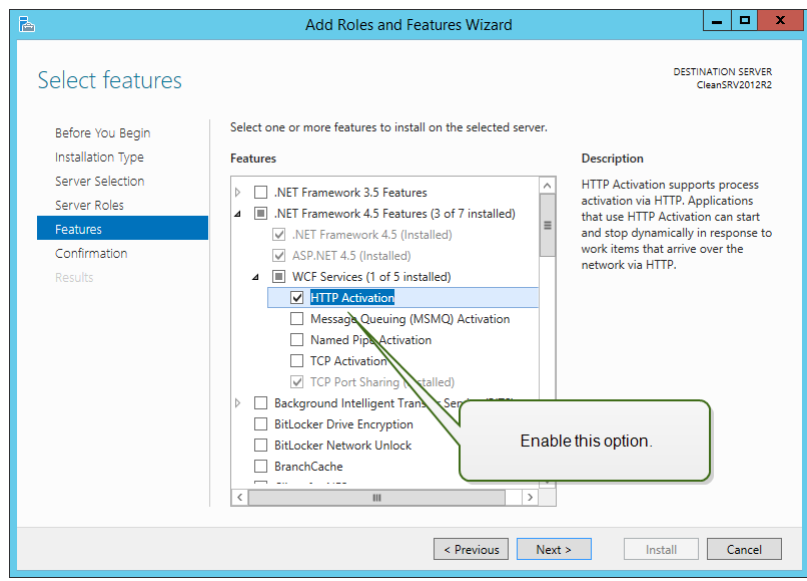

<span id="page-17-0"></span>10. Click **Install**. Click **Close**.

# 5.2 Configuring Microsoft SQL Server

NOTE: If you are installing Web Printing 2017 on the same server as used by the Control Center, skip the steps below. Web Printing will use the database connection parameters from Control Center.

Web Printing belongs to NiceLabel LMS product range. To activate Web Printing, NiceLabel Control Center must be installed and active.

NiceLabel Web Printing server components require a running Microsoft SQL Server to store the information about users, their solutions, licenses, web printing activities etc.

Your Microsoft SQL Server has already been set in order to install NiceLabel Control Center. NiceLabel Web Printing only requires access to the existing Microsoft SQL Server, which hosts the Control Center database (NiceAN by default). The same database is used by Control Center and by Web Printing site. Control Center accesses the database using Windows authentication whereas Web Printing site accesses the database using SQL authentication.

Before you start the NiceLabel Web Printing site installation, you need to add the SQL user with sufficient privileges to access the NiceLabel Control Center database. The Web Printing site will use this SQL user to connect to the Control Center database.

To create an SQL user with sufficient privileges in Microsoft SQL Server 2005, do the following:

NOTE: Take similar steps if you have other supported version of Microsoft SQL Server.

1. Run **SQL Server Management Studio** to manage your SQL server. You might have installed it on the machine with SQL server installation, or any other computer that is allowed to manage the SQL server. If you're not sure where to find this application,

contact your system administrator.

- 2. Enter the correct server name, authentication type, login and password. If you're not sure what to use, contact your system administrator.
- 3. In Object Explorer, expand the **Server name**, then **Security**, then **Logins**.
- 4. Right-click the **Logins**, then select **New login**.

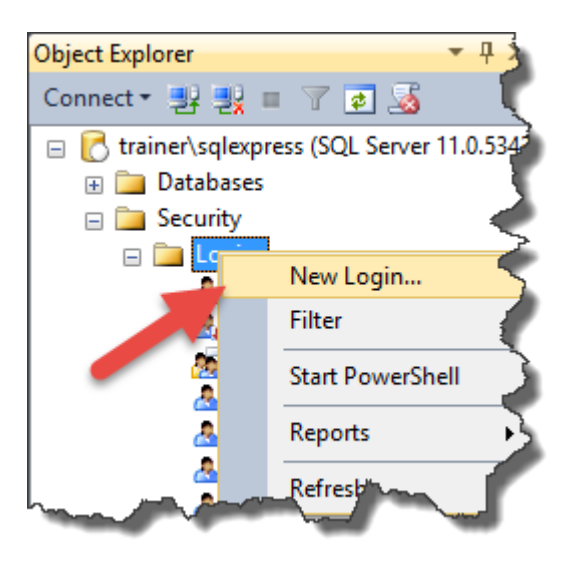

5. You are on the **General** page.

For **Login name**, enter the current user name.

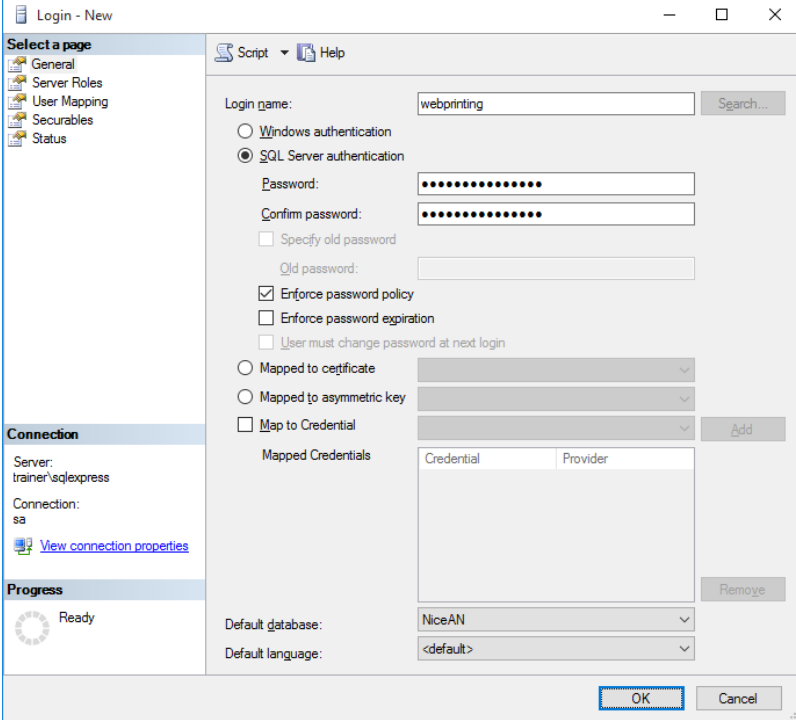

6. Select **SQL Server authentication**.

- 7. Enter the password for the new user.
- 8. Disable the **Enforce password expiration** option. The entered password will never expire.
- 9. Disable the **User must change password at next login** option.
- 10. Set **Default database** to **NiceAN** or any other as defined during the Control Center installation.
- 11. Go to **Server Roles** page.
- 12. Make sure the **public** role is enabled.

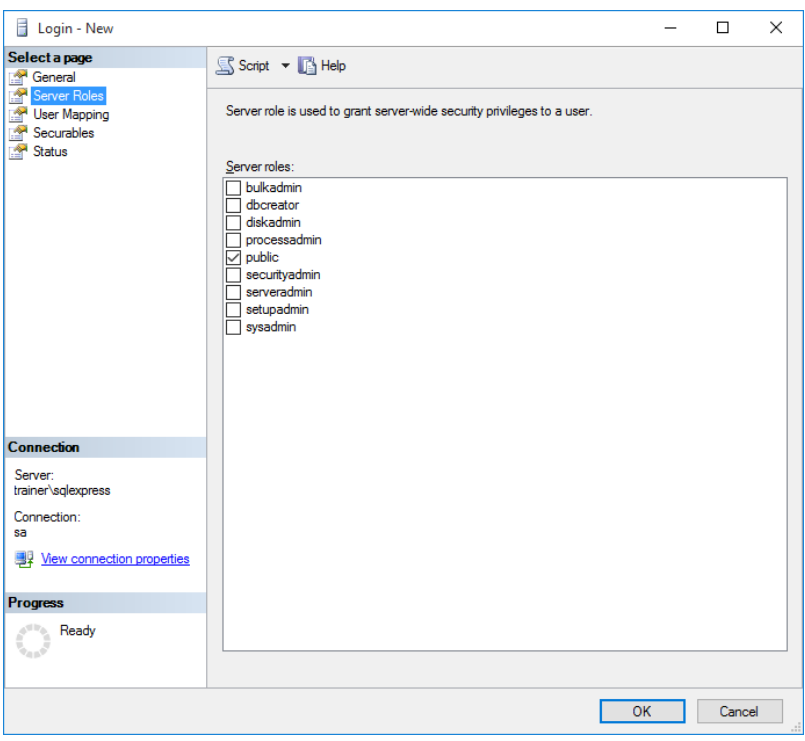

- 13. Go to **User Mapping** page.
- 14. Select the database **NiceAN** or any other as defined during the Control Center installation.
- 15. For the **Database role membership for: <selected database>** enable the options **db\_ owner** and **public**.

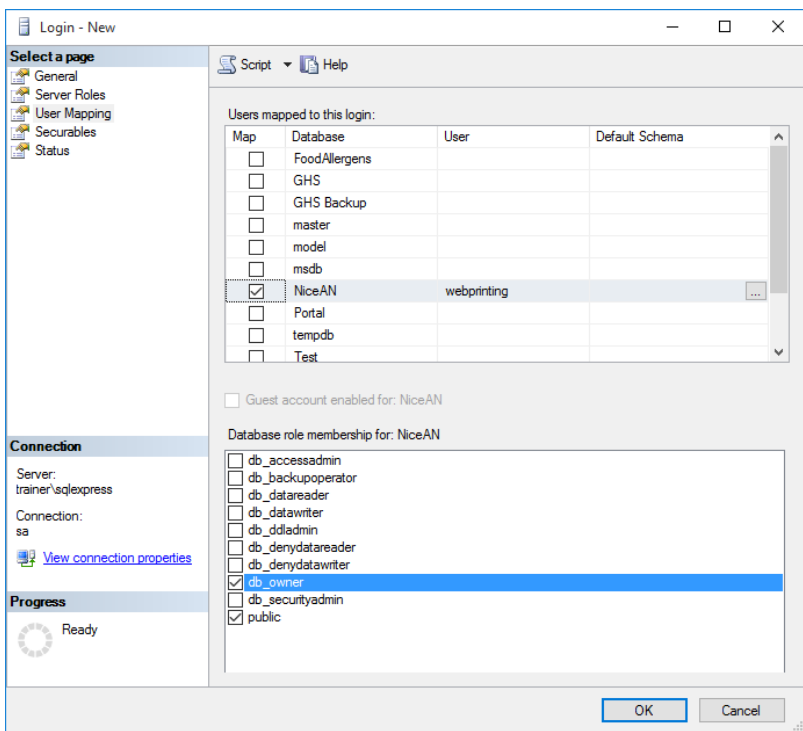

#### 16. Click **OK**.

Then, make sure your SQL server allows both Windows domain user and SQL user login:

- 1. In Object Explorer, right-click the server name, then select **Properties**.
- 2. Select the page **Security**.
- 3. For Server authentication select **SQL Server and Windows Authentication Mode**. This will enable both Windows-authorized users and SQL-authorized users to connect to the SQL server.

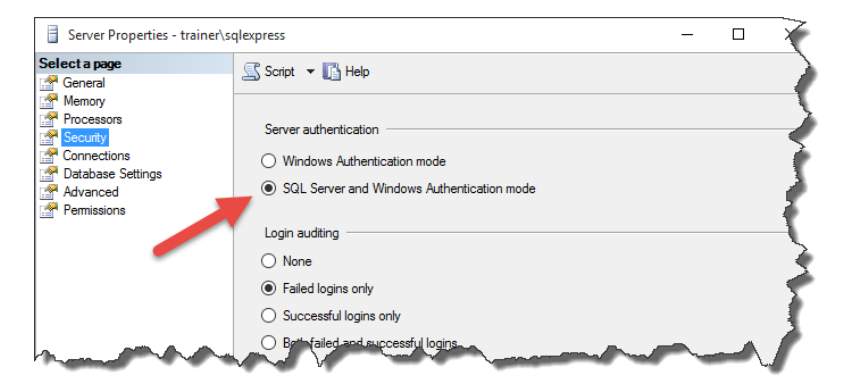

- 4. Click **OK**.
- 5. Close the **SQL Server Management Studio**.

Lastly, make sure your SQL accepts communication via TCP/IP channel.

NOTE: This step is required only when the SQL Server and IIS are installed on two different machines.

- 1. Run the **SQL Server Configuration Manager** on the Windows Server machine where you have SQL Server installed.
- 2. Expand the option **SQL Server Network Configuration**.
- 3. Select **Protocols for <instance name>**.
- 4. In the right pane, select **TCP/IP** protocol, then right click it and select **Enable**.

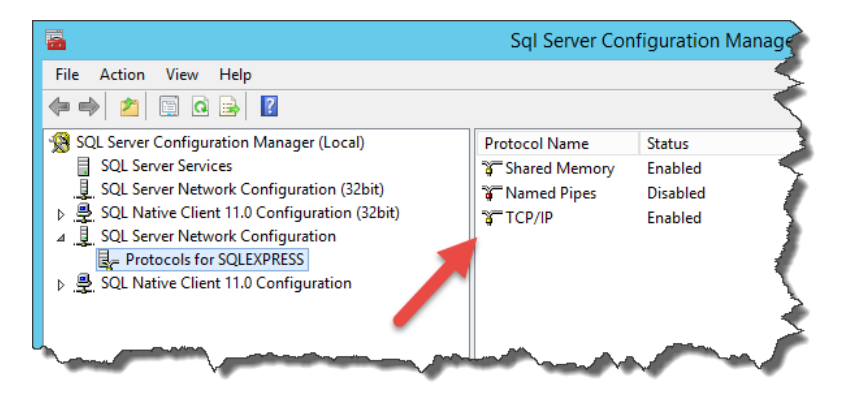

NOTE: For more information about interaction between Microsoft SQL Server and NiceLabel, [Deployment.](#page-3-1)

# <span id="page-22-0"></span>**6 Installing the Software**

## <span id="page-22-1"></span>6.1 Installing Server Components

## <span id="page-22-2"></span>6.1.1 Installing Web Printing Site

Web Printing Site is the Web application to which the Web users log in and get their assigned solution from. See section [Deployment](#page-3-1) for details about the usual installation scenarios and which server should be used to host this application.

Install the Web Printing site on the same Windows computer as Control Center, or install it on any other Windows computer.

NOTE: You must be logged on the server with administrative rights to be able to perform the software installation.

To install the Web Printing site, do the following:

- 1. The Web Printing site will connect to the Control Center database using the SQL user authentication. Before you begin with the installation, make sure that you know the user name and password for the SQL user with sufficient privileges for the Control Center database. You will need this info during the installation process. [Configuring](#page-17-0) Microsoft SQL [Server](#page-17-0).
- 2. To ensure a complete installation, close all open applications before you start.
- 3. Download the software package or insert the NiceLabel DVD in your DVD-ROM drive. Web Printing application installation checks the installation package content.

NOTE: If the installation wizard does not start automatically, go to the main directory on the DVD and double-click the NiceLabelWebPrinting2017.exe file.

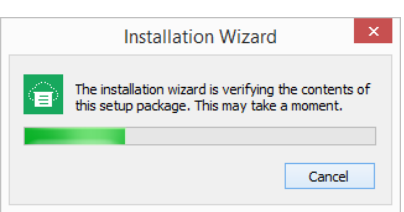

Before the actual installation starts, the wizard verifies if the following prerequisite components are installed on the server:

- Microsoft IIS
- Microsoft .NET Framework 4.5

If the .NET component is not present on your system, it will be installed automatically before the wizard continues.

4. Select installation language from the drop-down list and click **OK**.

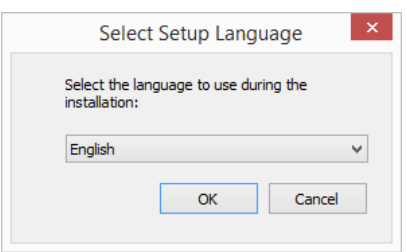

- 5. Follow the setup wizard prompts.
- 6. Define the IIS settings for the Web Printing site and define how the users will access the page:
	- It can be installed as virtual directory below the default web site, and the virtual folder name can be configured. For example, the site can be accessible at http://<server>/PowerFormsWeb.
	- It can be installed as a new web site. Be careful when providing the port number. You can only use ports that are not in use by any other service on this computer. For example, the site can be accessible as

http://<server>:81/PowerFormsWeb if you have defined the port 81.

• You can also define the host header values, so your site responds with a friendly name. For example, if you define a friendly name 'mypowerformswebserver' and define the host header value for Web Printing site, it will also respond at the address http://mypowerformswebserver.

**TIP:** See NiceLabel [Knowledge](http://www.nicelabel.com/support/knowledge-base/article/using-host-header-names-to-access-web-printing-site) Base article KB200 for more information on how to set up friendly names.

NOTE: You can install the Web Printing site as a new site ( $1<sup>st</sup>$  level), or as a virtual directory within the selected Web site (2<sup>nd</sup> level). You cannot install it in the 3<sup>rd</sup> level.

• Activate HTTPS support if you wish to establish a secure client-server connection. This option automatically sets the port number to 443.

NOTE: HTTPS site binding and X.509 (SSL) certificate must be manually added to the selected site in IIS manager. Details are available in this [section](#page-24-0).

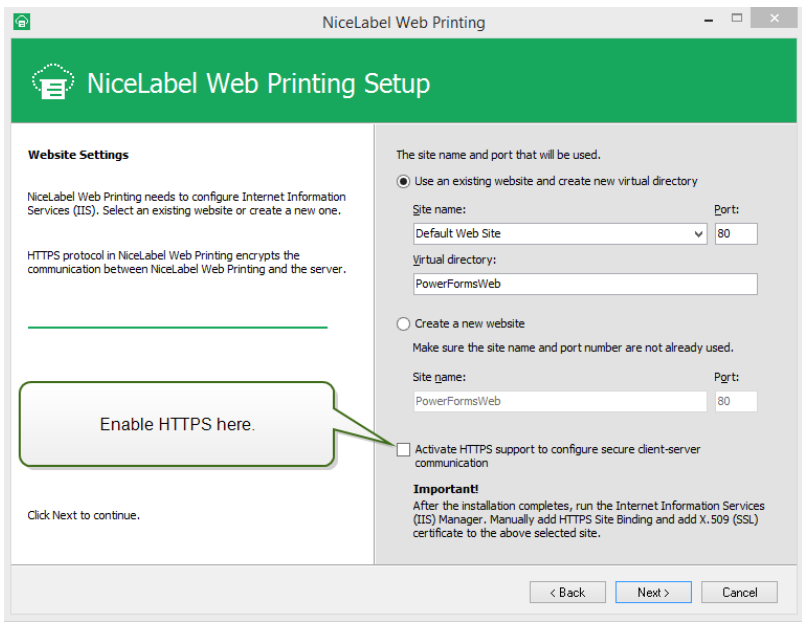

#### Click **Next**.

7. Select the Microsoft SQL server, where you have already installed the NiceLabel Control Center database.

NOTE: This and the next steps will only be available, when you install Web Printing module on a different computer than Control Center.

Make sure you enter correct SQL name and instance name. If the MS SQL server is configured with a default instance, enter only the server name. If the MS SQL server is configured with instances, enter the server and instance name in server\instance syntax, for example SERVERNAME\SOLEXPRESS.

WARNING: The Control Center database (NiceAN or any other) MUST already exist on the selected Microsoft SQL server.

8. Enter the user name and password to access to the Control Center database in Microsoft SQL server. Provide SQL account credentials (not Windows account credentials!). The Web Printing site will connect to the database server as SQL user.

See "Deployment" on page 3 for more details about connectivity to the SQL server from NiceLabel software. See [Configuring](#page-17-0) Microsoft SQL Server for instructions on how to set up SQL user authentication in your Microsoft SQL Server.

9. When the Web Printing site setup is completed, you can leave the **Run Web Printing** site check box selected. Click the **Finish** button and the **Login** page for Web Printing site will open in a browser.

### <span id="page-24-0"></span>6.1.2 Installing Web Printing Site With HTTPS/SSL Support

Typically, the Web Printing site will be accessed by an external Web printing user. The users will not connect from an internal (trusted) network, but from the Internet.

Because the data exchanged online can contain confidential information, not just user name and passwords for login, but also company-confidential information, it is vitally important to protect the data flow. Web Printing site supports SSL data encryption and it can be accessible over the HTTPS protocol.

During the Web Printing site's installation, you can define the virtual directory and virtual site where the site will respond to requests. However, just normal non-protected configuration can be set up during the installation.

To enable SSL support in Windows Server 2012 R2, do the following:

NOTE: Take similar steps if you have other supported Windows Server operating system.

- 1. Create a Certificate Signing Request (CSR) and order the certificate from a certificate provider. Complete further steps after receiving the SSL certificate.
- 2. Open the *zip file containing your certificate*. Save the file named your domain name.cer to the desktop of the web server you are securing.
- 3. Open the IIS manager.
- 4. Click the server name in IIS connections field (left side of the window).
- 5. Double-click **Server Certificates** in the IIS group of the central field of the window.

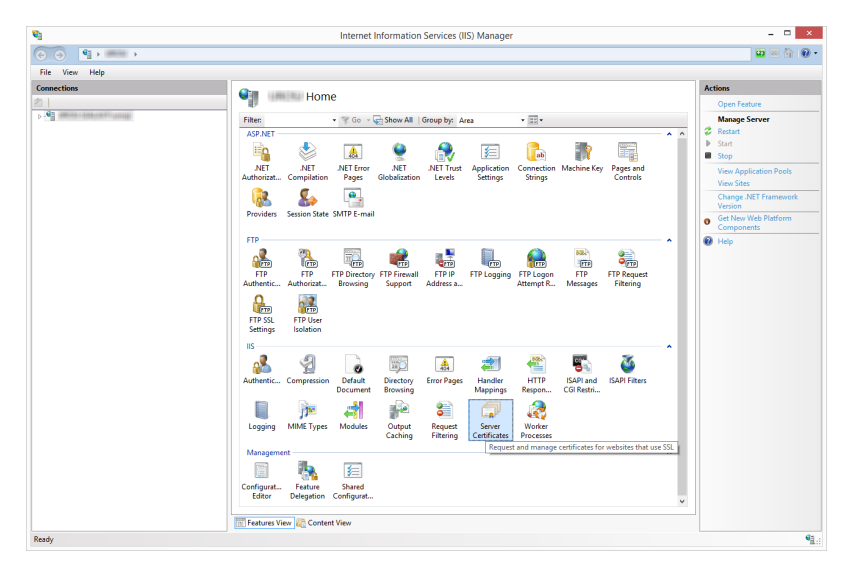

6. Click **Complete Certificate Request...** in the **Actions** field on the right side of the window.

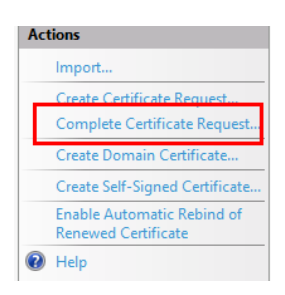

7. Browse to certificate file (.cer). Define a nter a friendly name. The friendly name is not part of the certificate itself, but is used by the server administrator to easily distinguish the certificate. Choose to place the new certificate in the Personal certificate store.

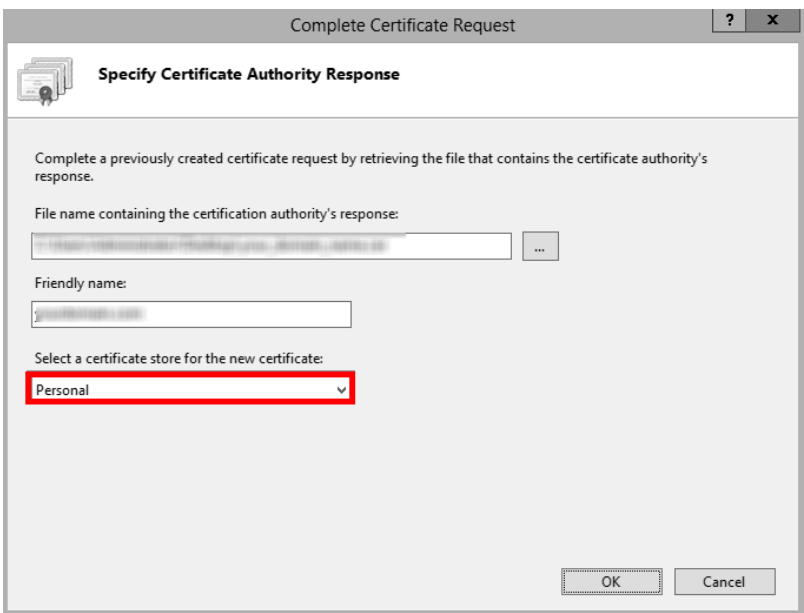

- 8. Click **OK** to install the certificate to the server.
- 9. Once the SSL Certificate has been installed on the server, assign the certificate to the appropriate website using IIS.
- 10. Select the name of the server to which the certificate was installed in the IIS connections field.

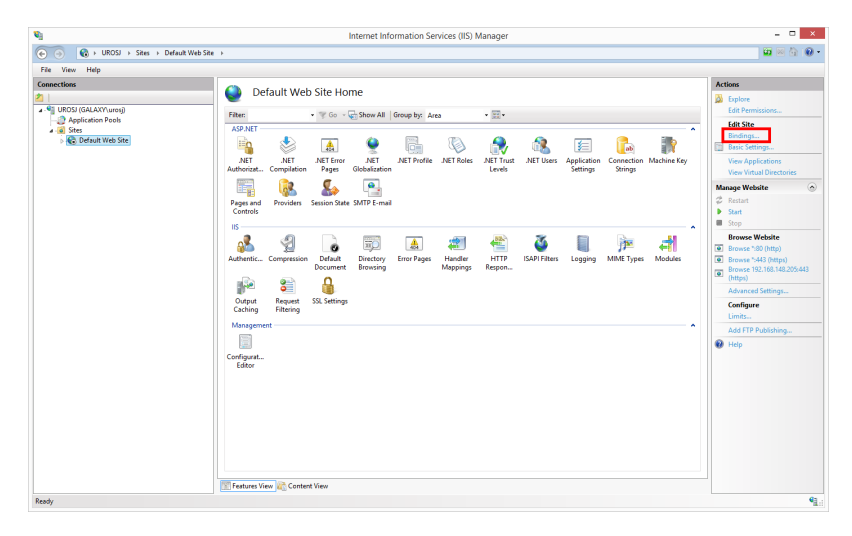

- 11. In the Site Bindings window click **Add...**. The **Add Site Binding** window opens.
- 12. Select **https** under **Type**. The IP address should be the IP address of the site or **All Unassigned**, and the port over which traffic will be secured by SSL is usually 443.

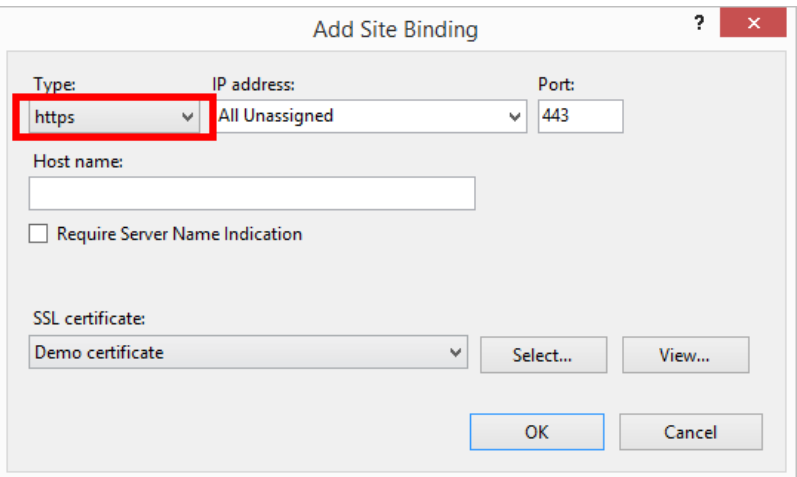

#### 13. Click **OK**.

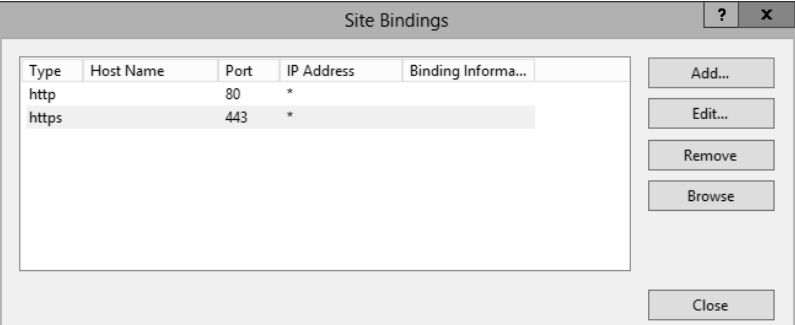

Your SSL certificate has been installed.

- 13. Open Windows Explorer (or any other file manager).
- 14. Go to the NiceLabel Web Printing site folder. By default, the folder is located at:

```
c:\Program Files\NiceLabel\NiceLabel Web Printing\Web\
```
- 15. Create a backup of existing file web.config, or rename it. You want to keep the original file just in case you want to revert to original configuration.
- 16. If you haven't enabled HTTPS support during the installation, then uncomment a line in the web.config file to enable HTTPS protocol:

<!--<security mode="Transport" />-->

### <span id="page-27-0"></span>6.1.3 Install Command-line Parameters

NiceLabel installer can be controlled using command-line parameters.

NOTE: Make sure to use the upper-case syntax exactly as shown. Most of the parameters are used without the leading slash, there are two exceptions: /s (for silent install) and /l (for logging).

The following command-line switches can be used, if you want to perform a silent installation. This is the installation mode, when user does not have to provide any information for the

installation and no dialog boxes are shown to the user. But you have to provide all required information through these command-line switches.

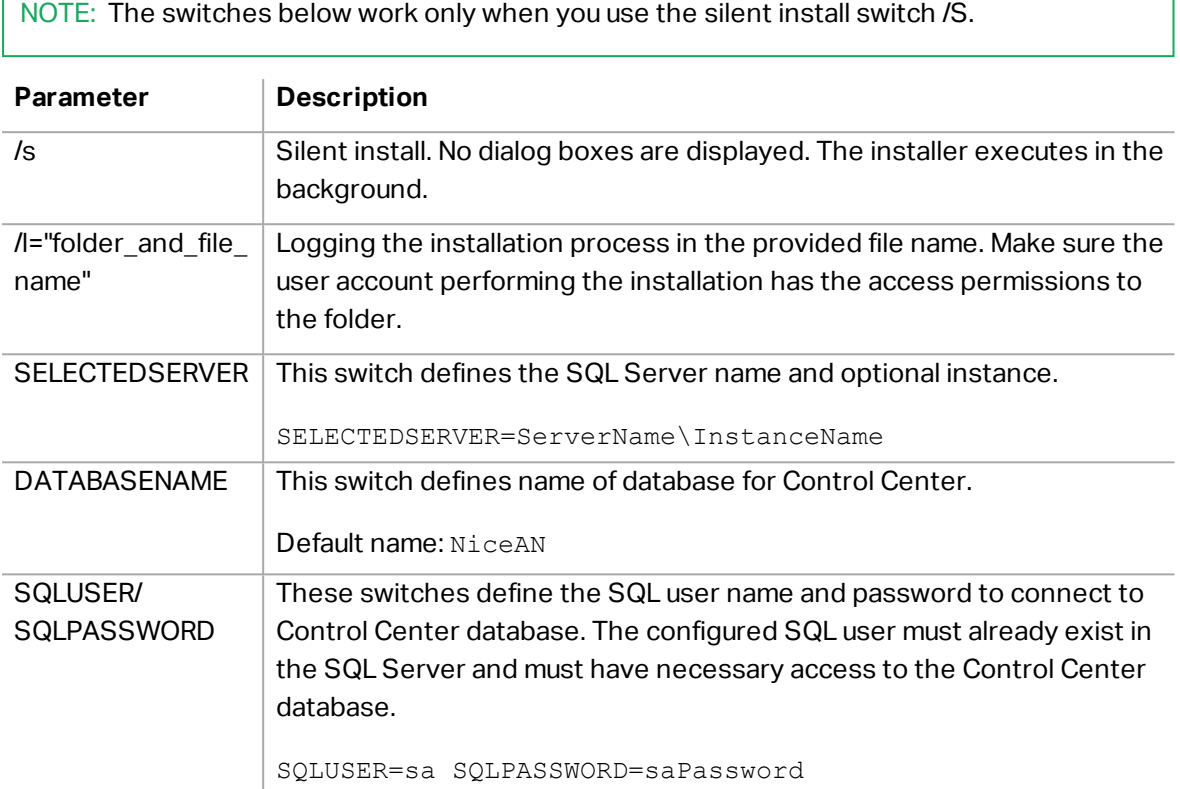

## <span id="page-28-0"></span>6.2 Installing NiceLabel Web Client

Before you can start working with shared web applications, install Web Printing client on your computer. Web Client installation is necessary only before using the shared web applications for the first time.

## <span id="page-28-1"></span>6.2.1 Installing Web Client For Logged In User (Default Option)

By default, Web Client installs on the computer for the currently logged in user. This is the most common installation method that does not require administrator privileges.

Complete these steps:

- 1. You receive an email with a link to the assigned web application. User name and password are provided with this email.
- 2. After clicking the link, the web application login web page opens. Enter **User name** and

**Password**.

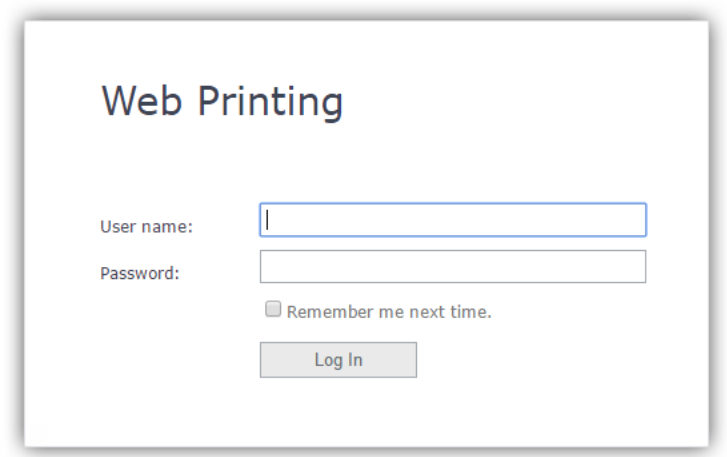

3. You are directed to the NiceLabel Web Printing intro page. Click **Launch Printing Solution** to open the assigned solution.

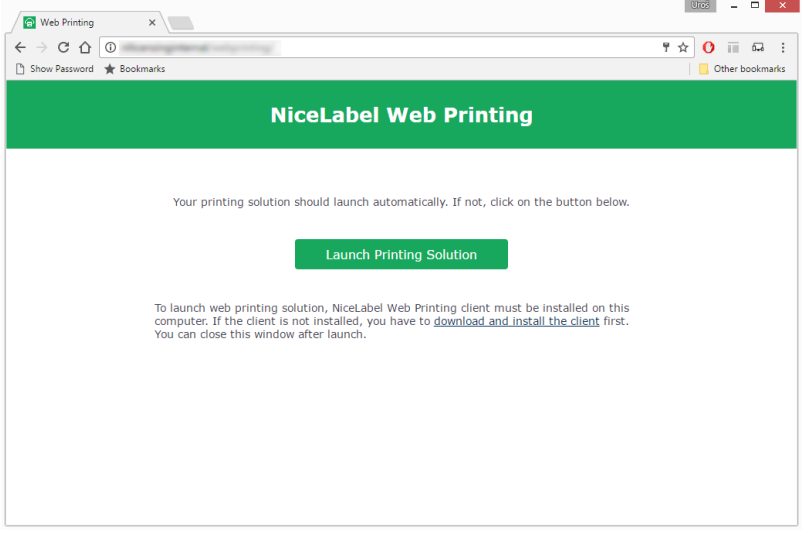

- 4. If the Web Client is not installed yet, click the **"download and install the client first"** link.
- 5. Run the downloaded installation file. Leave the browser window open.
- 6. Select installation language. Click **OK**.

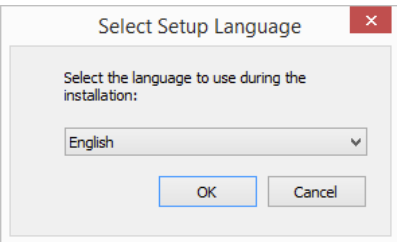

- 7. Welcome window for NiceLabel Web Client installer appears. Click **Next**.
- 8. Accept the terms of the License Agreement. Click **Next**.

9. **Start Installation** window appears. Click **Install**.

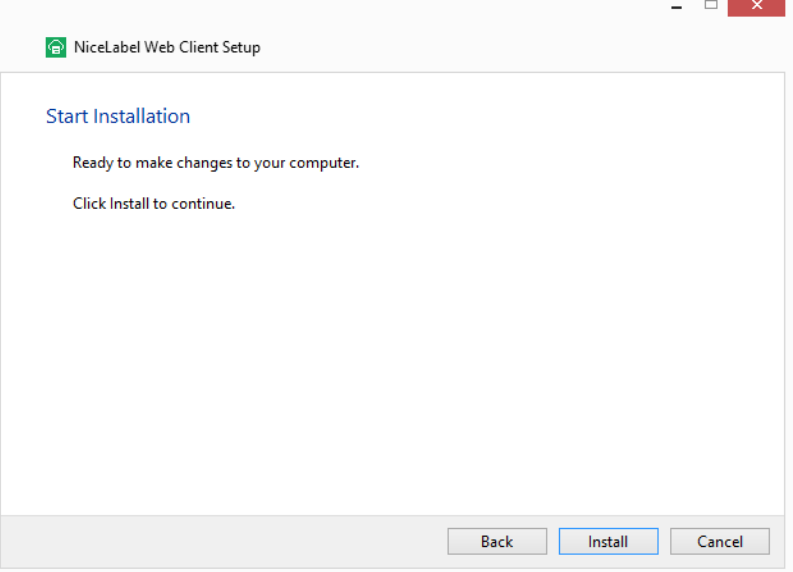

- 10. Click **Close** after the setup is done.
- 11. Return to step 3. Click **Launch Printing Solution** in your web browser. Your web application opens in a separate window.

<span id="page-30-0"></span>After completing the installation, you can find the installed Web Client in Users\AppData folder.

### 6.2.2 Installing Web Client For All Users

You can also install the Web Client for all users that log on to the computer. This installation method requires administrator privileges.

**EXAMPLE:** This installation method is useful when using Citrix servers. Installation for all users allows you to install the Web Client only once, and publish it to all users.

To install the Web Client for all users, complete these steps:

- 1. Complete steps 1–4 from previous section.
- 2. Open Command Prompt.
- 3. Navigate to the downloaded Web Client installation file NiceLabelWebClientSetup.exe on your system.
- 4. Run command NiceLabelWebClientSetup.exe ALLUSERSINSTALL.

<span id="page-30-1"></span>After the installation for all users, you can find the installed Web Client in ProgramData folder.

## 6.3 Upgrading From Older Version

To upgrade NiceLabel Web Printing from any previous version, you can perform an upgrade of all components. Install new version of all components over the existing installations without any

prior removal of any component (in-place upgrade). Following these instructions will ensure that all the existing preferences, activation data and history information remain the same, and only the application files will be replaced with a new version.

The upgrade will replace the existing web.config file, re-create the site and Application Pools in IIS Manager. You will have to reconfigure these after the upgrade yourself, if you used some non-default settings.

## <span id="page-31-0"></span>6.3.1 Upgrading Server Components

WARNING: Make sure to upgrade the NiceLabel Control Center first, following by the Web Printing site. For more information about upgrading the NiceLabel Control Center, see **NiceLabel Control Center Installation Guide**.

To upgrade the Web Printing site, do the following:

NOTE: Before upgrading the Web Printing site see [Knowledge](http://kb.nicelabel.com/index.php?t=faq&id=230) Base article KB230.

- 1. Go to the Windows Server where the Web Printing Site is installed.
- 2. Run the installation of the new version of Web Printing site. Follow the prompts. First, the older version will be uninstalled, then the new version will install in its place. The existing configuration file will be saved to a backup location, then the new default configuration will be used instead.

WARNING: HTTPS support status (enabled or disabled) is automatically remembered after the upgrade if you perform a clean install of NiceLabel Control Center version 2017.2. If upgrading from earlier versions, set the HTTPS support manually. See the topic [Installing](#page-24-0) Web Printing Site with [HTTPS/SSL](#page-24-0) Support.

### <span id="page-31-1"></span>6.3.2 Upgrading Client Components

Do the following:

- 1. Go to the Windows workstation where the client design components are installed.
- 2. Run the installation of the NiceLabel Designer. Follow the prompts. First, the previous version will uninstall, then the new version will replace it.

NOTE: For more information, see **NiceLabel 2017 Installation Guide**.

# <span id="page-32-0"></span>**7 Licensing**

# <span id="page-32-1"></span>7.1 Configuration Of Web Printing Clients

Each user that is connected to the Web Printing site and prints labels, must be defined and activated inside the Control Center. You can define several Web printing users in Control Center, but they can only log into the Web Printing site when they are activated.

Every defined user is assigned a single or multiple printers. The number of printers is defined individually for each user. Each assigned printer consumes a single license.

To configure Web Printing clients, do the following:

- 1. Open the NiceLabel Control Center. You need the URL to open the Control Center, such as http://server/EPM.
	- NiceLabel<sup>'</sup> Control Center on **o** Administration  $\bullet$ A Print Manag Administration **Web Clients Administration**  $\mathbf{x}$  - About  $\mathbf{x}$ Web Clients > Printer Groups Active Name  $\star$ > Authentication http://TRAINERTEMP:8080/Labels/gs1label.nlbl<br>http://TRAINERTEMP:8080/Labels/gs1label.nlbl > Security Profiles tanja<br>tanja ⊌ tanja<br>⊌ uno1<br>⊎ uno2<br>⊎ uno3 http://TRAINERTEMP:8080/misotest/Blood Bag.ns  $\blacktriangleright$  Web Clients http://TRAINERTEMP:8080/misotest/GS1 Logistic Label .<br>tp://TRAINERTEMP:8080/misotest/Ma > Global Variables a<br>a<br>a<br>a<br>user http://TRAINERTEMP:8080/sato/sato > Versioning and Workflow > Application Server  $\sum$  Synchronia  $\blacktriangleright$  Licenses Commands **D** Add new client **De Import clients ■** Delete clients
- 2. Select the **Administration tab** then click section **Web Clients**.

- 3. Click the **Edit client** button (pencil icon) next to the existing user to edit his properties, or click **Add new client**, if no user is already defined.
- 4. Enable the option **Limit number of printers** to limit the selected user to a specified number of different printers. Enter the permitted number of printers in the first field below (**Number of printers**).
- 5. In user properties, enable the option **Active**.
- 6. Click **OK**.
- 7. The user becomes active and may start using the Web Printing site. The user is allowed to access the associated labeling solution. By default, its URL is http://server/PowerFormsWeb.

# <span id="page-33-0"></span>**8 Adjusting the Software**

# <span id="page-33-1"></span>8.1 Customization

The information in this topic relates to changes in the Web Printing site configuration file web.config. If you haven't yet changed the installer path, the default location for the file is set to c:\Program Files\NiceLabel\NiceLabel Web Printing\Web\.

## <span id="page-33-2"></span>8.1.1 Customizing Login Page

When the default (Forms) authentication is used, it is possible to customize the login page contents. The following attributes can be configured:

• Login page title. Default title is 'Web Printing'. To change the title, add the following application setting into the file web.config:

```
<appSettings>
<add key="LoginTitle" value="Custom login page title"/>
</appSettings>
```
• Width of the login page. Default width of the login page is 300 pixels. You can use the following application setting in the file  $web$ . config to change a default:

```
<appSettings>
<add key="LoginWidth" value="500"/>
```
- </appSettings>
- Instruction text. You can add a text block with instructions for the printing user. You can configure the text itself and the height for the text by the following application settings in the file web.config:

```
<appSettings>
<add key="LoginInstruction" value="Instructions for the user. This
will be displayed below the title and above the login controls."/>
<add key="LoginInstructionHeight" value="40"/>
</appSettings>
```
### <span id="page-33-3"></span>8.1.2 Web Printing Page Customization

Customize the Web Printing page by setting a key in the file web.config, which sets the title of the page that is shown in the internet browser. The default title is 'Web Printing'. You can change it by adding the following setting in the file web.config:

```
<appSettings>
<add key="WebPrintingPageTitle" value="Custom web printing page title"/>
</appSettings>
```
## <span id="page-34-0"></span>8.2 Solution Initialization

When solutions are opened at the Web Printing site, you can set the initial data for variables in the solution. You can pre-set the variables on the default form for each user independently.

<span id="page-34-1"></span>The same solution can be used for different users with different initial data.

### 8.2.1 User-based Starting Variable Values

In some cases, form variable values need to be different from user to user. You may want to use the same solution for all of your suppliers, but want them to be able to see their individual data only. Every Web printing user defined in the Control Center includes a property named Variables, where variable values can be entered in the following syntax:

```
"VAR1" = "First name"
"VAR2" = "Last name"
```
NOTE: If there is a space in the variable name or value, you must enclose the value in double quotes.

When a form is loaded, these values are parsed and the variables are set. In the example presented above, the variable named VAR1 would get the value First name, and the variable named VAR2 would get the value Last name.

When you have form objects connected to these variables, the objects are updated automatically.

## <span id="page-34-2"></span>8.2.2 Initializing Variable Values Through A Web Page Query **String**

Variable values can be added directly in a Web printing page query string. This approach allows you to adjust the Web printing site simply by providing a different URL.

Example of the URL:

```
http://<server>/PowerFormsWeb/default.aspx?Var1=%22First%20name%22&Var2=%
22Last%20name%22
```
## 8.3 Solution Opening Modes

By default, each printing solution opens in a new dedicated window after clicking **Launch Printing Solution** on the Web Printing login page. The way of opening the printing solutions can be adjusted to your specific requirements. There are three solution opening modes available:

**• Opening mode 0:** default mode. This mode opens the printing solution as a separate instance of NiceLabel Web Client. Each solution opens in a new dedicated window.

If you haven't done any mode changing so far or if the openMode parameter in URL is not present, this mode is active. To re-activate the **Opening mode 0**, insert openMode=0 or openMode=newInstance into the web printing site address.

#### **EXAMPLE:** nicelabelwebclient:?server=http://<servername>/webprinting,

openMode=0&authToken=<token content>

**• Opening mode 1:** solution reload mode. The previously opened printing solution reloads in the same window.

To activate this mode, insert openMode=1 or openMode=existingInstance into the web printing site address.

**EXAMPLE:** nicelabelwebclient:?server=http://<servername>/webprinting,openMode =1 & auth Token = < token content>

**TIP:** Use the **Opening mode 1** if you want to avoid re-opening the solution in a new window.

<sup>l</sup> **Opening mode 2:** variable reload mode. Only variable values are reloaded. The solution remains unchanged – as presented in the currently opened window.

To activate this mode, insert openMode=2 or openMode=reloadVariables into the web printing site address.

EXAMPLE: nicelabelwebclient:?server=http://<servername>/webprinting,openMode =2& auth Token = < token content>

**TIP: Opening mode 2** resets the variable values on an opened printing solution. Use it to get the latest values if changes are expected over time.

# <span id="page-36-0"></span>**9 Offline Mode**

A majority of mission-critical services running on Web servers include key concerns of Internet access and availability. The availability includes two potential issues:

- Server availability
- **.** Client Internet access

NiceLabel Web Printing application is running as a client named NiceLabel Web Client. Active Internet connection is necessary to run the application in online mode. Web Printing also supports offline mode, so you can run your applications even without the Internet connection. In this case, Web Printing application is installed on the local disk and runs as a standalone application.

## <span id="page-36-1"></span>9.1 Enabling Offline Mode

Install the NiceLabel Web Client. It serves as a reliable backup for times when Internet connection fails and prevents server access.

The offline client loads the latest version of the form, label template, and label data (if connected to a database).

If the client has no Internet access, the application opens the form and label template that were used during the last session. Database data is limited to the last database table used or last queried data batch that was displayed when the client was used with an Internet connection.

Web Printing logs all printing activities to the Control Center. When the Internet connection fails, and the user uses the offline client to print, the log of print events is not lost. The next time the user is connected to the Internet and opens the offline printing client, the past printing activity log is uploaded to the Control Center.

# <span id="page-36-2"></span>9.2 Changing The Offline Time Period

By default, the user can run the application in offline mode for a maximum of 24 hours.

While the user is in the offline mode, the information about printing events is still collected and all data is kept locally. When the connection to the Control Center server is re-established all logs are sent back to NiceLabel Control Center.

Information about user print events are not lost.

To change the offline time period, do the following:

- 1. Login to the desktop of the Windows Server where NiceLabel Web Printing is installed (Web Printing site).
- 2. Open the file  $web.config$  in a text editor.
- 3. Navigate to the section <appSettings></appSettings> and insert the following key:

```
<appSettings>
<add key="OutOfBrowserOfflinePeriod" value="1"/>
</appSettings>
```
4. Replace value **1** with your custom number of days.

NOTE: The maximum number of days you can configure for the offline mode is **30**.

# <span id="page-38-0"></span>**10 Authentication**

Information in this chapter relates to changes in the web.config configuration file for the Web Printing site.

<span id="page-38-1"></span>NOTE: If you don't change the path in the installer, the default web.config file location is c:\Program Files\NiceLabel\NiceLabel Web Printing\Web\.

## 10.1 Token-based Authentication

When the existing Web application tries to use the print engine within Web Printing, it must first authenticate itself. Token-based authentication does not require any user data to be exposed in the URL.

The existing Web application calls for an authentication service, passing the user name and password as parameters only once. The response is a time-limited token. The token is used in the query parameter when communicating with Web Printing, so that it becomes known which solution file (.NSLN) must be used.

The Web Service IntegrationService supports the GetLoginToken method. This method accepts user name and password as the inbound parameters and provides token (GUID) as the outbound parameter.

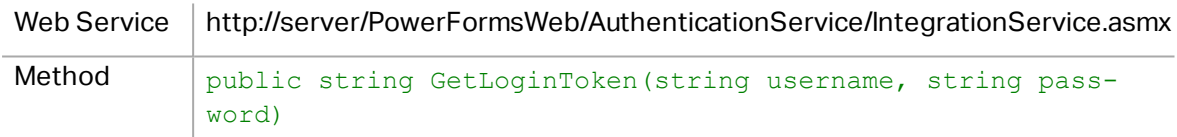

Workflow that must be implemented at your end:

- 1. The calling application passes the login data (user name, password) by calling the Web Service.
- 2. The web service remembers the information.
- 3. The web service returns the token to the calling application, identifying the current session.
- 4. The calling application loads the solution by referring to the returned token (GUID) that is available in the URL query string:

http://server/PowerFormsWeb/default.aspx?logintoken=1351ED23-9C74- 411C-C887-40234952A116

This is where you replace server with the name of your server, and PowerFormsWeb with the exact location at which you have installed Web Printing, and 1351ED23-9C74-411C-C887-40234952A116 with the token you have received from the authentication service.

5. Web Printing provides the solution file that has been assigned to the provided user

name.

<span id="page-39-0"></span>6. After the successful login, the token is invalidated and cannot be used again.

## 10.2 Forms Authentication

Web Printing site uses native user authentication by default (Forms authentication). This authentication mode uses the user names for Web Clients as defined in the Control Center.

After opening the Web Printing site, the user is asked for his user name and password. Both are verified against the Web Printing user configuration in the Control Center. If authentication is successful, the user's solution opens.

If you want to omit the display of the Login screen, you can force a specific user using parameters in the query string in the URL. In this case, the user has already logged in some other application that has Web printing site embedded. The existing application will provide the user's username/password in the query string, as shown in the following example.

Web Printing site opens using URL, such as:

```
http://server/PowerFormsWeb/default.aspx?UserName=<username>&Password=<pa
ssword>
```
Where the  $\leq$ username> is the name of the Web Client and the  $\leq$ password> is a password of the same user account as defined in Control Center. If the listed user exists, the solution defined for the user account opens.

With the default installation of Web Printing site the <password> is formatted as plain text. To protect the password, you can enable the Advanced Encryption Standard (AES) and encrypt the password in the query string.

To enable password encryption, do the following:

- 1. Open web.config in a text editor.
- 2. Navigate to the section <appSettings></appSettings> and insert the following two keys:

```
<configuration>
<appSettings>
<add key="PasswordKey" value="passwordkey" />
<add key="PasswordIV" value="passwordiv" />
</appSettings>
```
- 3. Enter values for the fields  $passwordkey$  (password key) and  $passwordiv$  (password initialization vector). The password key length ranges from 16 to 32 characters, initialization vector length must be set to 16 characters.
- 4. passwordkey and paswordiv field values decrypt the encrypted password provided in

the query string. If the decrypted password matches the user name and password as defined for the Web printing user in the Control Center, the associated solution loads.

For testing purposes of encrypting and decrypting the password, you can use the application PasswordGenerator.exe that you can find on NiceLabel DVD in the folder \Utility\AES Password Encrypter.

For example, the user test uses a password veryhardtoguess. The URL would be formed as

```
http://<server>/PowerFormsWeb/default.aspx?UserName=test&Password=uEe6X5C
y9Xjhad2PmKlowg%3d%3d
```
NOTE: The passwordkey and passwordiv parameters define the actual password encryption algorithm. Different combinations of these parameters result in differently encrypted passwords.

## <span id="page-40-0"></span>10.3 Windows Authentication

If the Web Printing site is embedded in a different Web page, user authentication has in most cases already been done in that Web application using Windows authentication. In such cases, the default behavior of the Web Printing site can be changed to inherit the previously provided authentication.

When a user accesses the Web printing site from within the enterprise (inside the domain), Windows authentication can be used. In this case, the user is automatically identified by his Windows account, and no additional login is necessary.

To change the authentication mode on your system, modify the following settings:

- 1. Change the system.web/authentication in the web.config file. The web.config file is located in the Web site root folder. This action sets the authentication to the correct mode.
	- Setting before change: <authentication mode="Forms"/>
	- Setting after change: <authentication mode="Windows"/>
- 2. Change the system. web/authorization in web.config file. The web.config file is located in the Web site root folder. This allows all users to access this site.
	- Setting before change: <deny users="?"/>
	- Setting after change:  $\langle$ allow users="\*" />
- 3. Open IIS manager and navigate to Sites/Default Web Site/PowerFormsWeb. Open the **Configuration Editor** and complete the following steps:

#### **Step 1:** Select **Unlock Section** for:

**.** Section set:

system.webServer/security/authentication/windowsAuthentication.

**· From set: ApplicationHost. Config <location path='Default Web** Site/PowerFormsWeb' />.

#### **Step 2:** Change **Enabled** option from **False** to **True** for:

**.** Section set:

system.webServer/security/authentication/windowsAuthentication.

**From set: Default Web Site/PowerFormsWeb Web.Config.** 

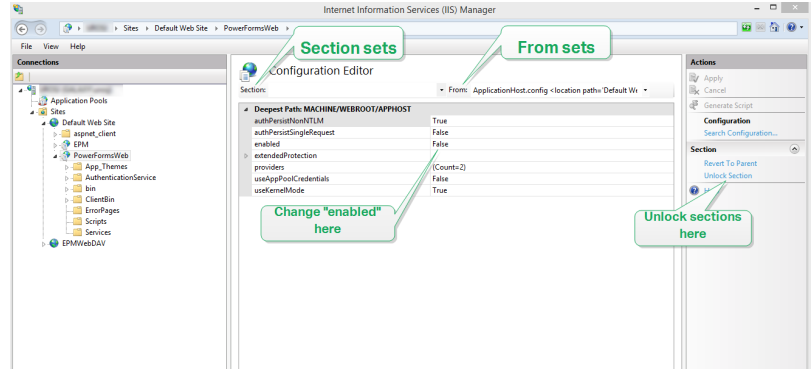

After you enable Windows authentication in Web Printing, user authentication is no longer done inside Web Printing, but within the Web server (IIS).

Furthermore, logon options can be also configured using Internet Properties for the Local Intranet Zone:

- **Automatic logon options:** Browser forwards the credentials of the currently logged-in user to the Web server. The user is logged-in automatically.
- <sup>l</sup> **Prompt for user name and password:** Browser does not forward the credentials of the currently logged-in user. The user has to re-enter username and password.

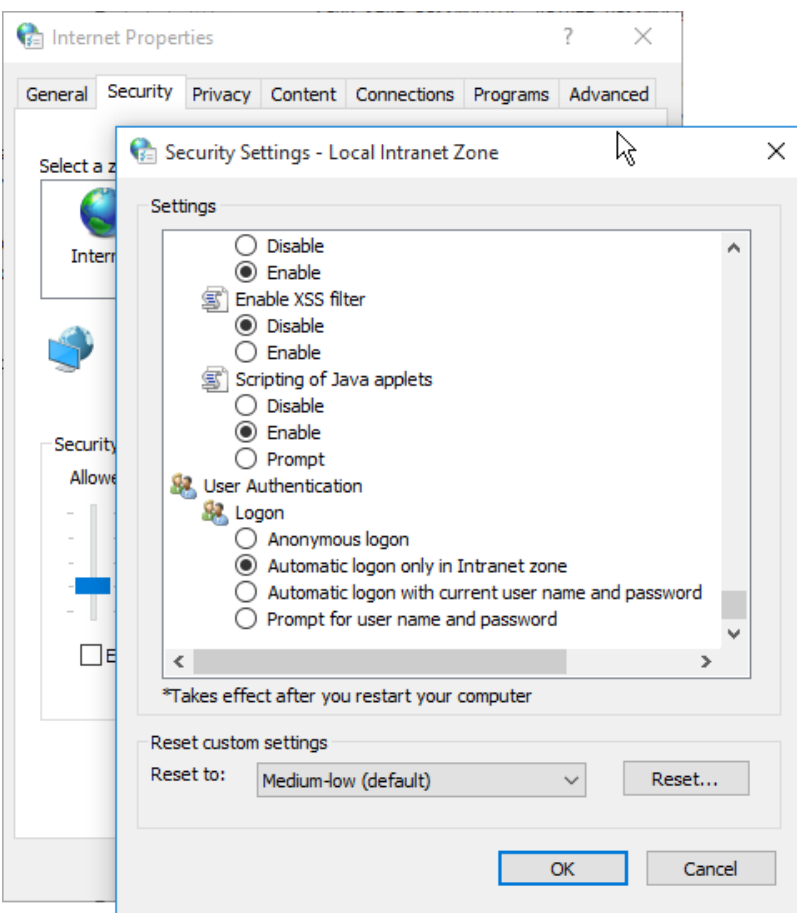

# <span id="page-42-0"></span>10.4 Setting An Authenticated User

The Web printing page can be implemented as a part of a different Web page. This includes its own authentication mechanism (which is not Windows authentication from AD). You can avoid additional login steps and use the same login names as used in the existing applications.

Based on the user name from an existing application, you can define which solution opens within the Web Printing site. If you do not specify the user name in the query string, the solution for the Control Center user Anonymous opens. You can override the user name Anonymous by providing user name in the query string or to the LoginName control inside the page.

After changing the default authentication mode, the Web Printing site needs information about the authenticated Web Printing user (LoginName) so it would know which solution should be opened.

NOTE: The solution is always loaded based on the login name – one user always has one assigned solution.

The user LoginName parameter can be passed to the Web printing site in two different ways:

1. Passing the login name as a query string parameter.

The Web printing site is opened using a URL, such as

http://<server>/PowerFormsWeb/default.aspx?LoginName=userid

Where the userid is the name of the user account defined in the Control Center. If the listed user exists, the solution defined for the user account opens.

2. The user name is provided in an HTML element on the site which hosts the Web printing site in an IFRAME.

When the Web Printing site is embedded into another Web site, login name information can be provided on the hosting page. If default authentication is disabled and the query string does not include the LoginName parameter, the Website will search for an HTML element with the name LoginName. If found, its value property will be used for user name to use for login.

NOTE: A single user account can only be used from one client. If multiple clients use the same account (LoginName), printing will only be possible from one client

# <span id="page-44-0"></span>**11 Troubleshooting**

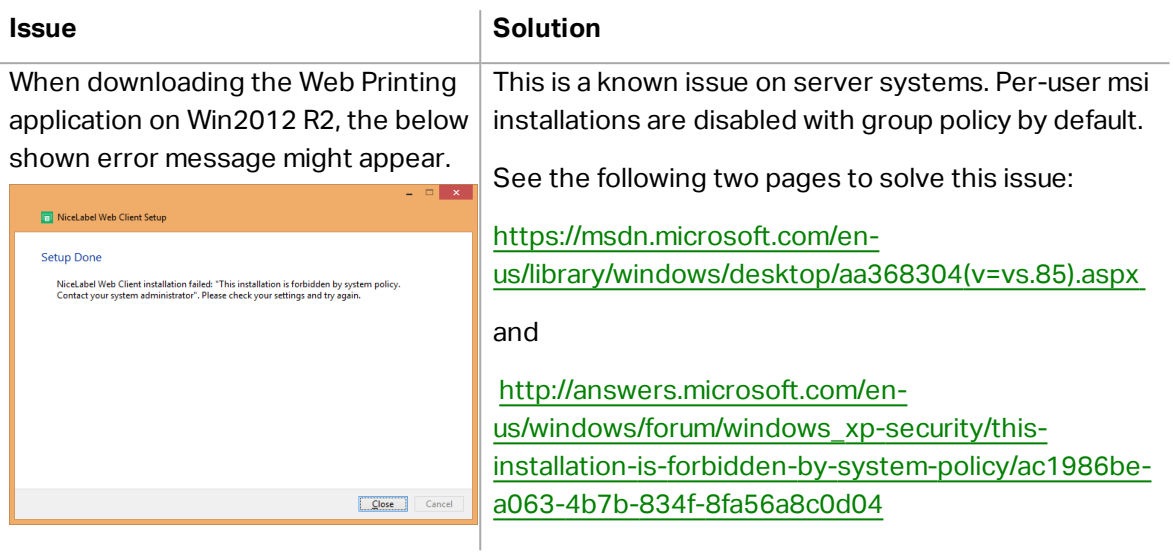

# <span id="page-45-0"></span>**12 Support**

# <span id="page-45-1"></span>12.1 Online Support

You can find the latest builds, updates, workarounds for problems and Frequently Asked Questions (FAQ) on the NiceLabel [support](https://www.nicelabel.com/support) site.

For more information, please refer to:

- Knowledge base: <https://www.nicelabel.com/support/knowledge-base>
- NiceLabel Support: <https://www.nicelabel.com/support/technical-support>
- NiceLabel Tutorials: <https://www.nicelabel.com/learning-center/tutorials>
- NiceLabel Forums: <https://forums.nicelabel.com/>

NOTE: If you have a Service Maintenance Agreement (SMA), please contact the premium support as specified in the agreement.

## <span id="page-45-2"></span>12.2 Contacting Technical Support

At some point, when you encounter a problem that you cannot solve by yourself, you may need to contact your support representative for additional assistance

[https://www.nicelabel.com/support/technical-support](http://www.nicelabel.com/support/technical-support)

NOTE: If you have a Service Maintenance Agreement (SMA), please contact the premium support as specified in the agreement.

Before contacting support it would be very helpful, if you collected information about the problem, the computer and operating system, you are running NiceLabel software on. You can use the following checklist.

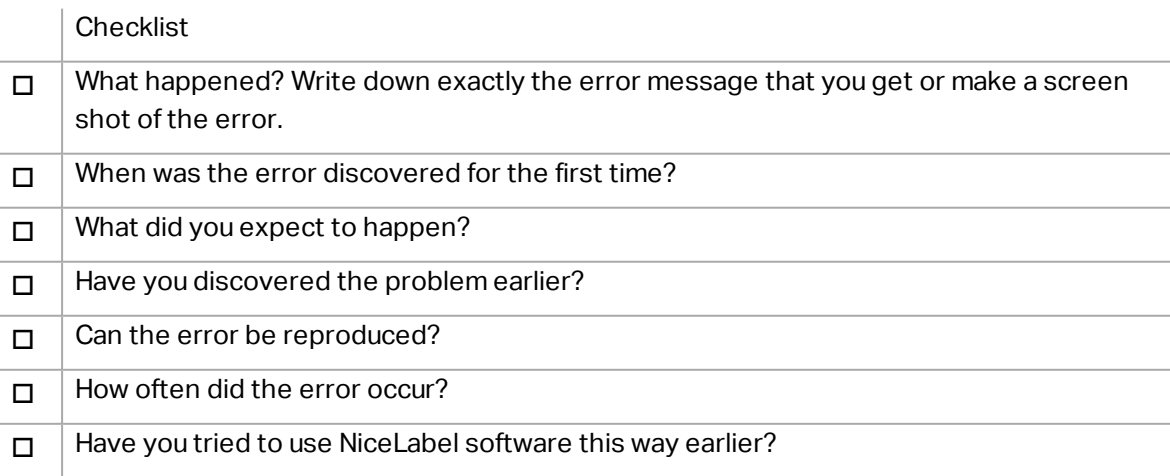

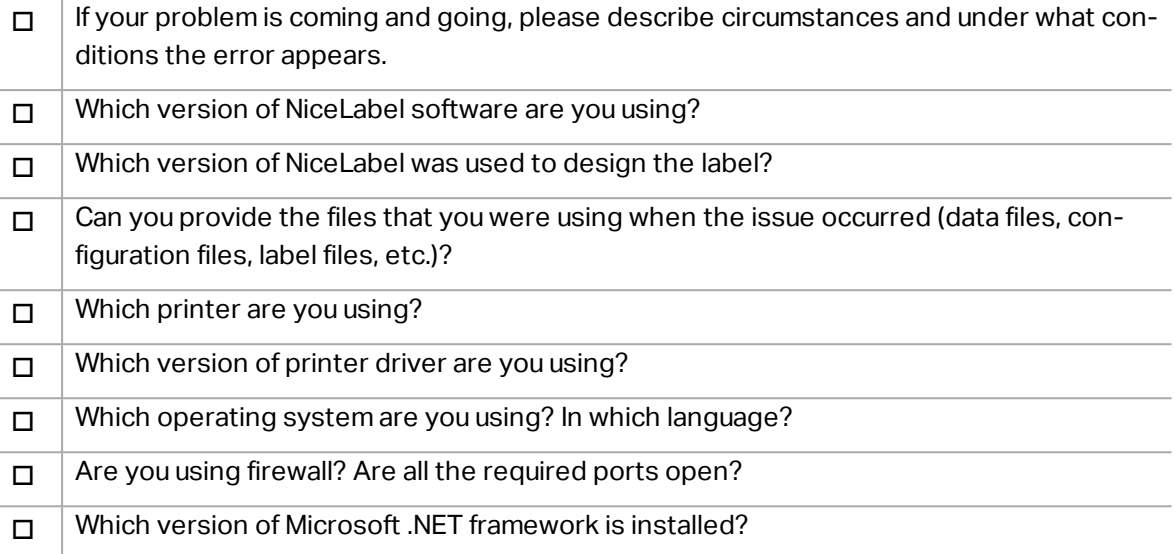

Americas

+1 262 784 2456

sales.americas@nicelabel.com

EMEA

+386 4280 5000

sales@nicelabel.com

Germany

+49 6104 68 99 80

sales@nicelabel.de

China

+86 21 6249 0371

sales@nicelabel.cn

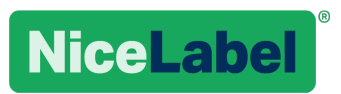

www.nicelabel.com